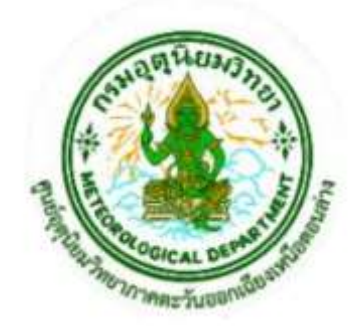

# **สรุปการจัดการความรู้(KM) รอบการประเมินที่ 2 ประจำปีงบประมาณ 2564**

**เรื่อง**

**"การใช้ข้อมูลอุตุนิยมวิทยาการบินจากระบบบูรณาการ สารสนเทศด้านอุตุนิยมวิทยาตามมาตรฐาน ICAO และ WMO"**

**โดย**

**คณะทำงานการจัดการความรู้ ส่วนพยากรณ์อากาศการบิน และส่วนตรวจอากาศการบิน ศูนย์อุตุนิยมวิทยาภาคตะวันออกเฉียงเหนือตอนล่าง**

### **คำนำ**

ตามคำรับรองการปฏิบัติราชการของส่วนพยากรณ์อากาศการบินและส่วนตรวจอากาศการบิน ศูนย์อุตุนิยมวิทยา ภาคตะวันออกเฉียงเหนือตอนล่าง รอบการประเมินที่ 2 ประจำปีงบประมาณ 2564 คณะทำงานการจัดการความรู้ ส่วนพยากรณ์อากาศการบิน และส่วนตรวจอากาศการบิน ศูนย์อุตุนิยมวิทยาภาคตะวันออกเฉียงเหนือตอนล่าง จึงได้จัดทำ เอกสารฉบับนี้ขึ้น เพื่อใช้เป็นคู่มือสำหรับศึกษาด้วยตนเอง และใช้ประกอบในการปฏิบัติงานทางด้านอุตุนิยมวิทยาการบิน ของศูนย์อุตุนิยมวิทยาภาคตะวันออกเฉียงเหนือตอนล่างต่อไป

> คณะทำงานการจัดการความรู้ ส่วนพยากรณ์อากาศการบิน และส่วนตรวจอากาศการบิน ศูนย์อุตุนิยมวิทยาภาคตะวันออกเฉียงเหนือตอนล่าง กันยายน 2564

## **สารบัญ**

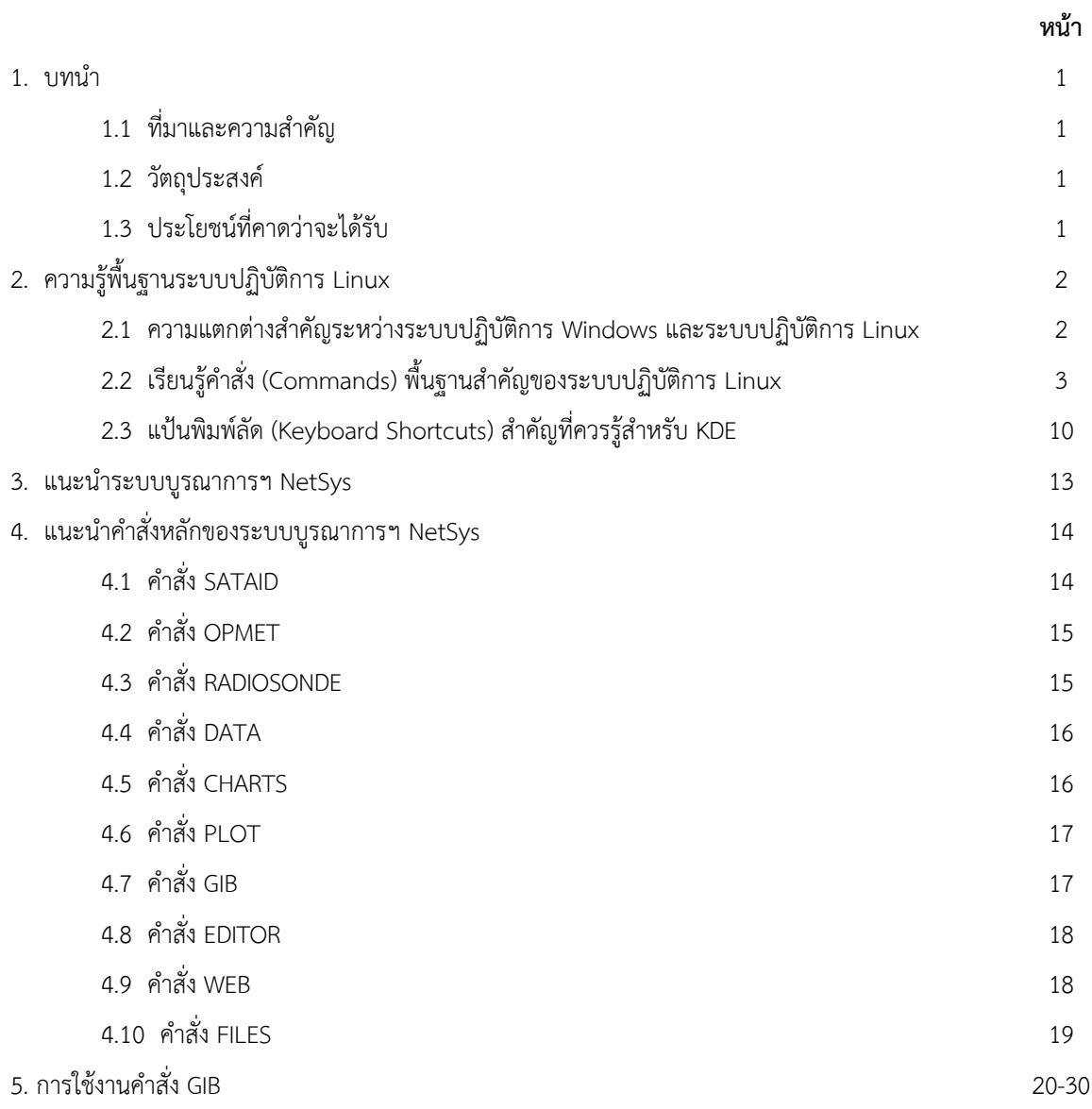

#### **1. บทนำ**

#### **1.1 ที่มาและความสำคัญ**

จากประเด็นยุทธศาสตร์กรมอุตุนิยมวิทยา ประจำปีงบประมาณ พ.ศ. 2564 ประเด็นยุทธศาสตร์ที่ 5 การสร้าง ความพึงพอใจและความเชื่อมั่น และประเด็นยุทธศาสตร์ ศล. ประจำปีงบประมาณ พ.ศ. 2564 ประเด็นยุทธศาสตร์ที่ 1 การพัฒนาคุณภาพและมาตรฐานงาน

เพื่อให้ได้องค์ความรู้ที่จำเป็นต่อการผลักดันตามประเด็นยุทธศาสตร์หน่วยงาน ดังกล่าวข้างต้น ส่วนตรวจอากาศ การบิน และส่วนพยากรณ์อากาศการบิน ศูนย์อุตุนิยมวิทยาภาคตะวันออกเฉียงเหนือตอนล่าง โดยคณะทำงานการจัดการ ความรู้ พบ./อก. ศล. จึงได้จัดทำเอกสาร **"การใช้ข้อมูลอุตุนิยมวิทยาการบินจากระบบบูรณาการสารสนเทศด้าน อุตุนิยมวิทยาตามมาตรฐาน ICAO และ WMO"** ฉบับนี้ขึ้นตามแผนการจัดการความรู้ของศูนย์อุตุนิยมวิทยาภาค ตะวันออกเฉียงเหนือตอนล่าง

#### **1.2 วัตถุประสงค์**

1. เพื่อทบทวนองค์ความรู้ วิธีการใช้การใช้ข้อมูลอุตุนิยมวิทยาการบินจากระบบบูรณาการสารสนเทศด้าน อุตุนิยมวิทยาตามมาตรฐาน ICAO และ WMO สำหรับผู้ปฏิบัติงานเดิมและผู้ปฏิบัติงานใหม่

2. นำข้อมูลอุตุนิยมวิทยาการบินไปใช้ในการปฏิบัติงานตามที่กำหนดไว้ใน metom

#### **1.3 ประโยชน์ที่คาดว่าจะได้รับ**

1. กลุ่มเป้าหมายได้แก่ ข้าราชการของ ศล. ที่ปฏิบัติงานด้านอุตุนิยมวิทยาการบิน มีคุณภาพและได้มาตรฐาน

2. ผู้ใช้บริการข้อมูลอุตุนิยมวิทยาการบินมีความพึงพอใจและความเชื่อมั่น

#### **2. ความรู้พื้นฐานระบบปฏิบัติการ Linux**

ความหมายของระบบปฏิบัติการ Linux หมายถึง Linux kernel หรือ operating system kernel ซึ่งทำหน้าที่เป็น ตัวกลางเชื่อมต่อระหว่าง hardware และ application software และบริหารจัดการทรัพยากรของเครื่องคอมพิวเตอร์

#### **2.1 ความแตกต่างสำคัญระหว่างระบบปฏิบัติการ Windows และระบบปฏิบัติการ Linux**

Linux เป็นระบบปฏิบัติการแบบ case sensitive คือ ตัวอักษรพิมพ์ใหญ่ (uppercase) และตัวอักษรพิมพ์เล็ก (lowercase) ถือว่ามีความแตกต่างกัน ทำให้การใช้งานคำสั่ง หรือตั้งชื่อไฟล์ในระบบ ต้องพิมพ์ตัวอักษรพิมพ์ใหญ่/พิมพ์เล็ก ให้ถูกต้องเท่านั้น แตกต่างจากระบบปฏิบัติการ Windows ที่สามารถพิมพ์คำสั่งหรือตั้งชื่อไฟล์ด้วยตัวอักษรพิมพ์ใหญ่/พิมพ์ เล็กได้

ระบบปฏิบัติการ Linux แยกการพัฒนาส่วนกราฟฟิกสำหรับผู้ใช้งาน (Graphical user interface: GUI) ออกจาก ระบบปฏิบัติการ ซึ่งก่อให้เกิดข้อดีอาทิเช่น

- ทำให้สามารถใช้งาน Linux ได้โดยการพิมพ์คำสั่ง (ไม่ต้องใช้เมาส์คลิก)

- ทำให้ระบบปฏิบัติการมีขนาดเล็ก สามารถนำไปติดตั้งใช้งานได้กับอุปกรณ์หลายประเภท ไม่จำกัดเฉพาะคอมพิวเตอร์
- ทำให้ Linux มีGUI ให้เลือกใช้งานหลายโปรแกรม เช่น KDE, Gnome, Unity, MATE, XFCE, Cinnamon ฯ

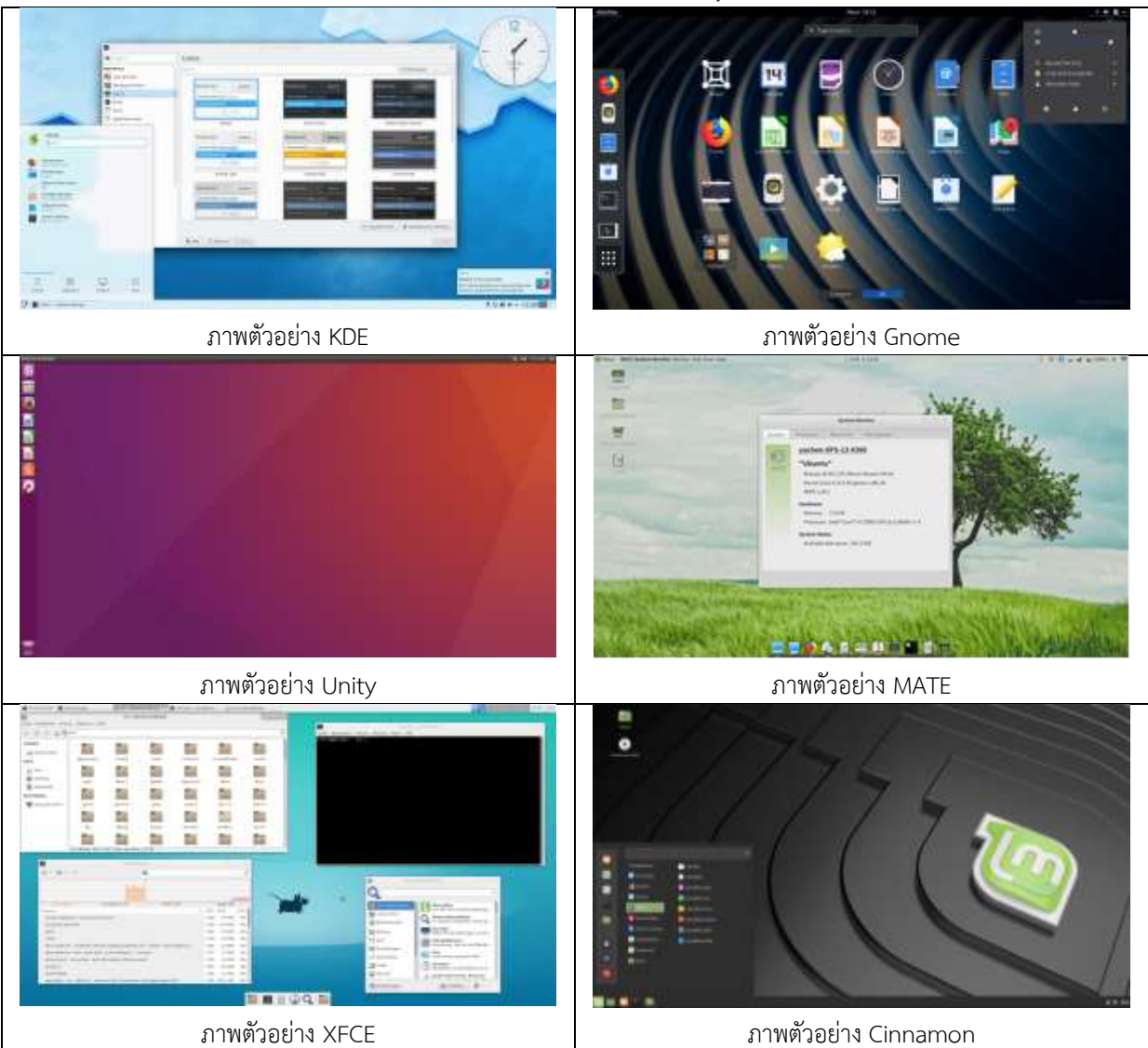

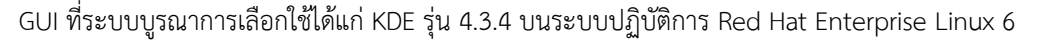

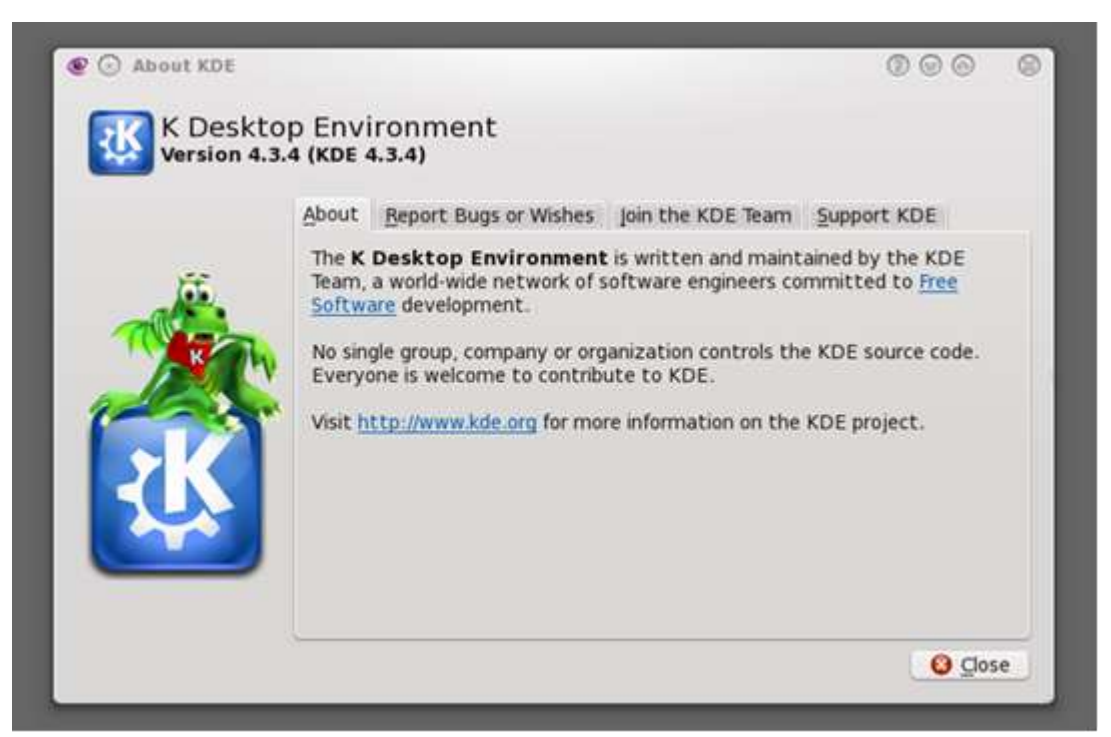

นอกจากนั้น Linux ยังเป็นระบบปฏิบัติการแบบ open source software โดยมีการพัฒนาจากนักพัฒนาทั่วโลก และแจกจ่ายให้ใช้งานได้ฟรี แตกต่างจากระบบปฏิบัติการ Windows ที่พัฒนาโดยบริษัท Microsoft และการนำมาใช้งาน โดยถูกต้องตามกฎหมาย มีค่าใช้จ่ายด้านลิขสิทธิ์โปรแกรม

#### **2.2 เรียนรู้คำสั่ง (Commands) พื้นฐานสำคัญของระบบปฏิบัติการ Linux**

1. คำสั่ง help

เป็นคำสั่งที่เอาไว้เรียกดูรายการคำสั่งของ Linux ที่มีในระบบ ซึ่งสามารถเรียกใช้งานได้ ตัวอย่างดังภาพ

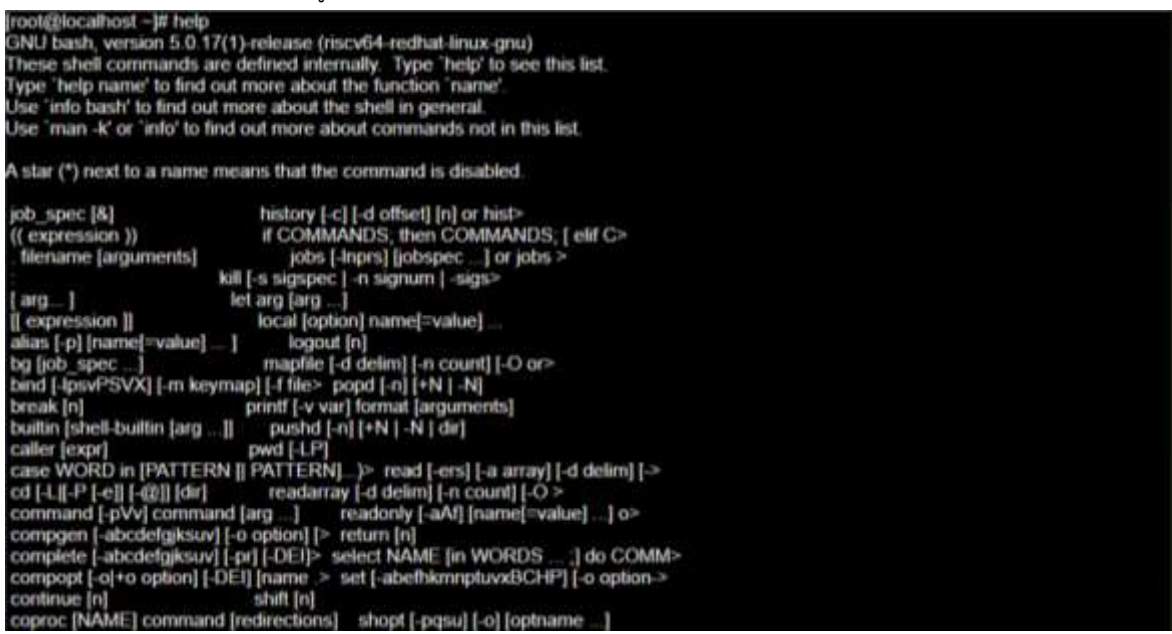

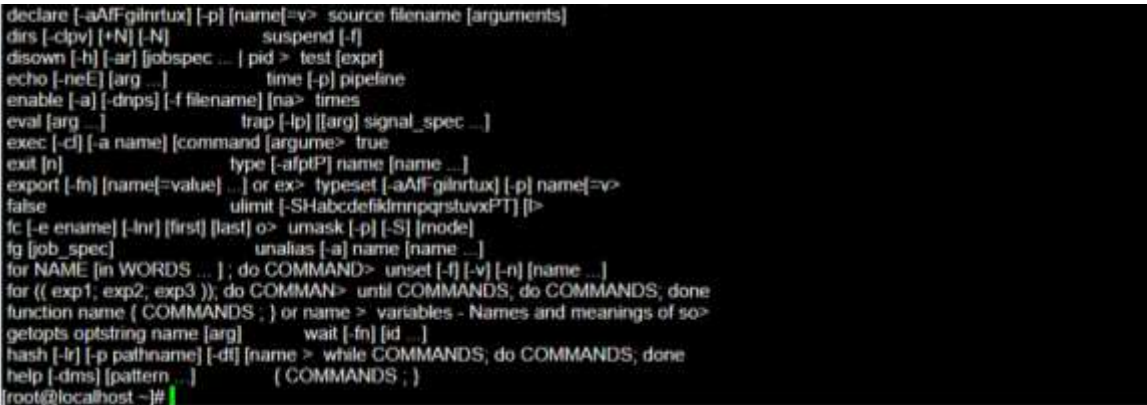

2. คำสั่ง man

เป็นคำสั่งที่เอาไว้เรียกดูคู่มือวิธีใช้งานคำสั่ง (manual) ที่สนใจ ตัวอย่างเช่น อยากรู้ว่าคำสั่ง pwd คืออะไร และมี

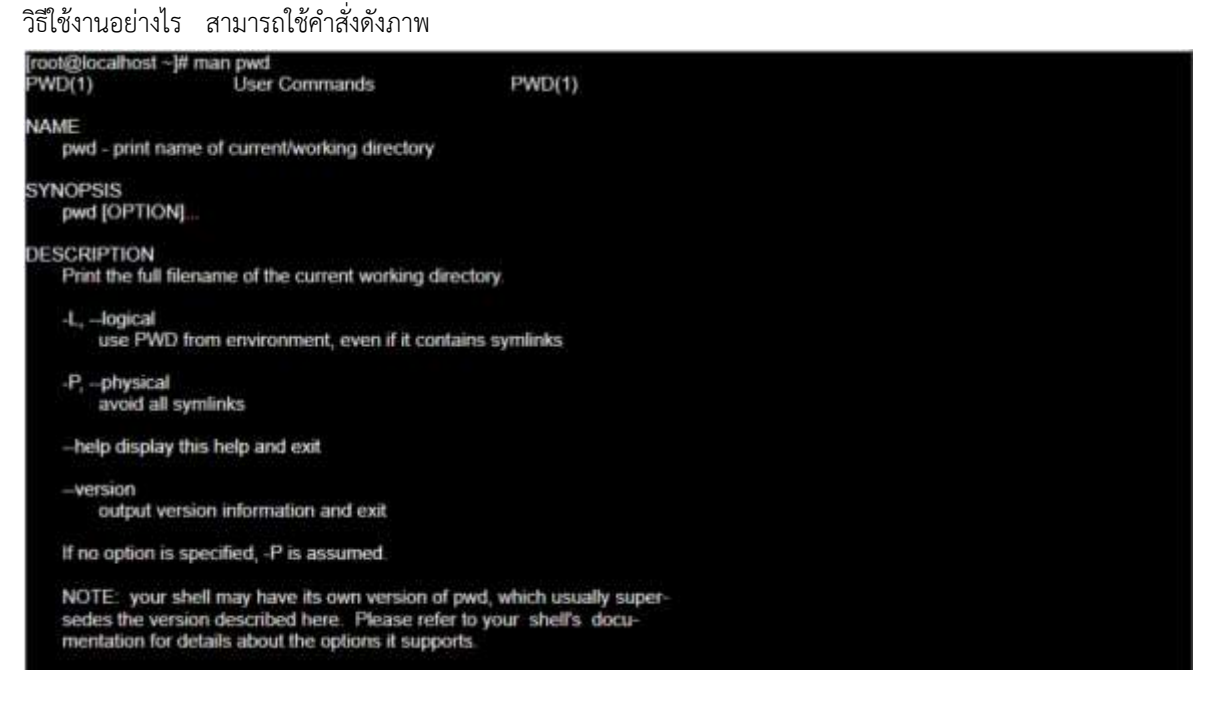

3. คำสั่ง pwd

คำสั่งนี้ ใช้ในการดูตำแหน่ง directory path ของระบบไฟล์ ที่ปัจจุบัน active อยู่ ตัวอย่างในภาพตำแหน่ง directory path ที่ active อยู่ได้แก่ /root

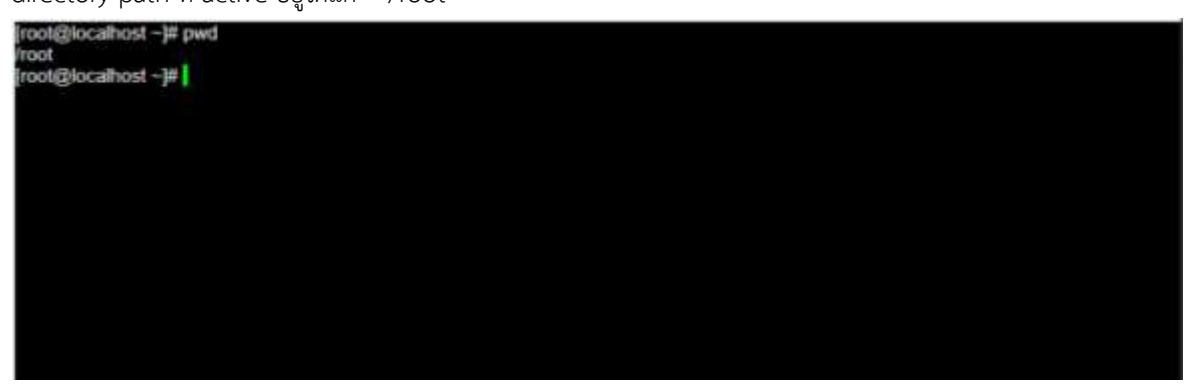

#### 4. คำสั่ง ls

ใช้แสดงรายการ file หรือ sub-directory ใน directory ที่ active อยู่ ตัวอย่างการใช้งานดังภาพ

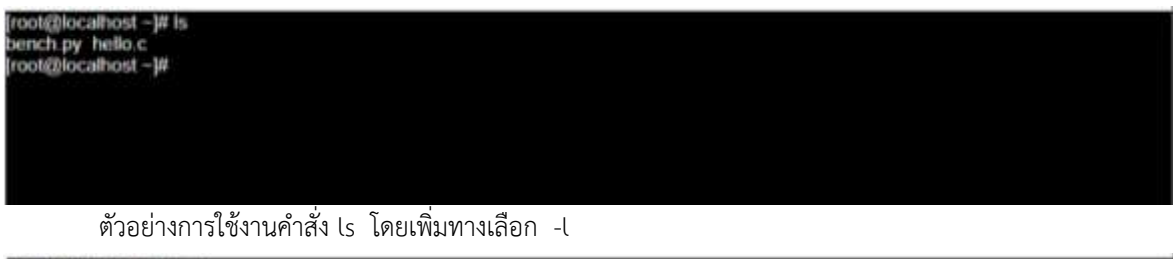

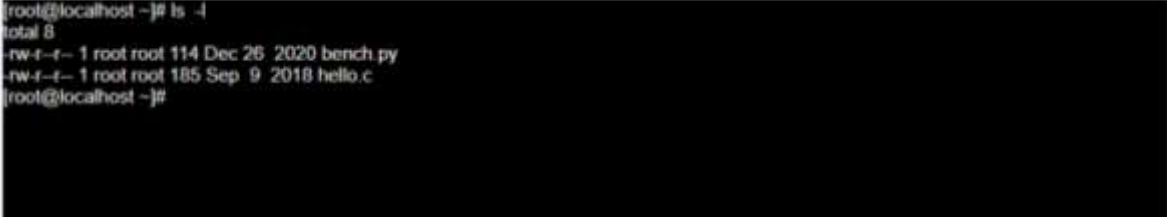

#### 5. คำสั่ง cd

คำสั่ง cd ใช้ในการเปลี่ยน directory ที่ปัจจุบัน active อยู่

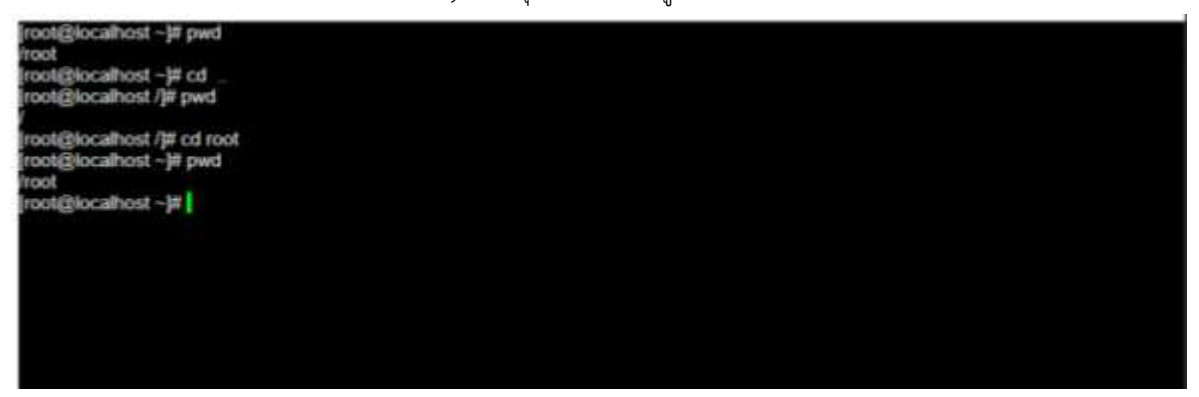

6. คำสั่ง mkdir

ใช้สำหรับสร้าง directory ใหม่ ตัวอย่างในภาพเป็นการสร้าง directory ชื่อ test

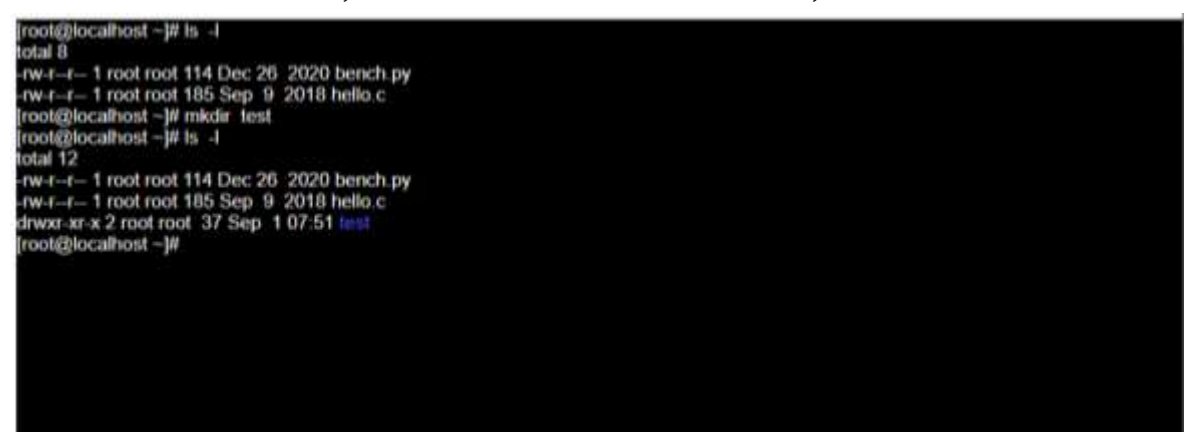

#### 7. คำสั่ง rmdir

ใช้สำหรับการลบ directory ที่ว่างเท่านั้น (ไม่มีไฟล์ หรือ sub directory) ตัวอย่างในภาพ เป็นการลบ directory

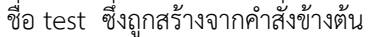

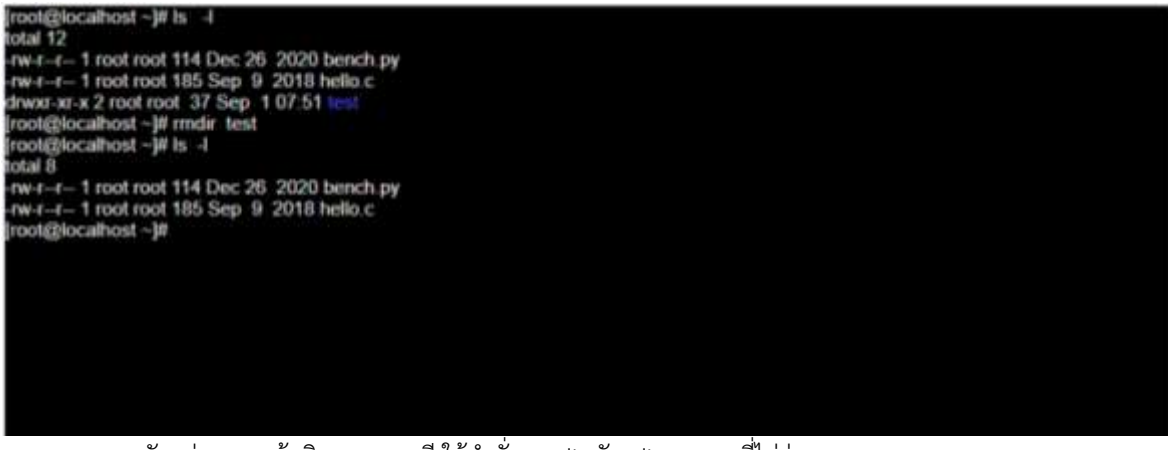

ภาพตัวอย่างแสดงข้อผิดพลาดกรณี ใช้คำสั่ง rmdir กับ directory ที่ไม่ว่าง

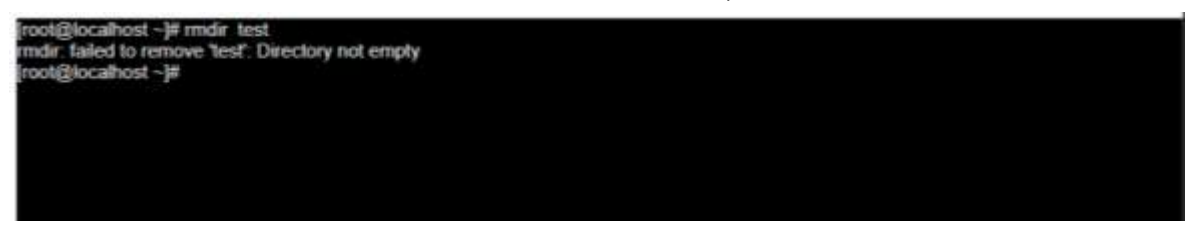

#### 8. คำสั่ง rm

ใช้สำหรับลบไฟล์ หรือ directory ที่ไม่ว่าง (มีไฟล์ หรือ มี sub directory) ภาพตัวอย่างเป็นการลบ directory ชื่อ test ซึ่งเป็น directory ที่ไม่ว่าง

[root@localhost ~]# pwd /root<br>[root@localhost ~]# ls --l total 12 total 12<br>-rw-r-r- 1 root root 114 Dec 26 2020 bench.py<br>-rw-r-r- 1 root root 185 Sep 9 2018 hello.c<br>drwxr-xr-x 5 root root 181 Sep 1 08:00 trist<br>[root@localhost ~]# ls -1 test total 12<br>
-rw-r--r- 1 root root 0 Sep 1 08:03 file1.bt<br>
-rw-r-r-- 1 root root 0 Sep 1 08:03 file2.bt<br>
-rw-r-r-- 1 root root 0 Sep 1 08:03 file3.bt<br>
-rw-r-r-- 1 root root 0 Sep 1 08:02 feel<br>
drwsr-xr-x 2 root root 37 Sep 1 total 12 total 8 total s<br>-nw-r--r- 1 root root 114 Dec 26 .2020 bench py<br>-nw-r--r- 1 root root 185 Sep .9 .2018 hello.c<br>[root@localhost ~]#

#### 9. คำสั่ง cp

ใช้คัดลอกไฟล์ จาก directory ต้นทางไปยัง directory ปลายทาง จากภาพตัวอย่างเป็นการคัดลอกไฟล์ภายใน

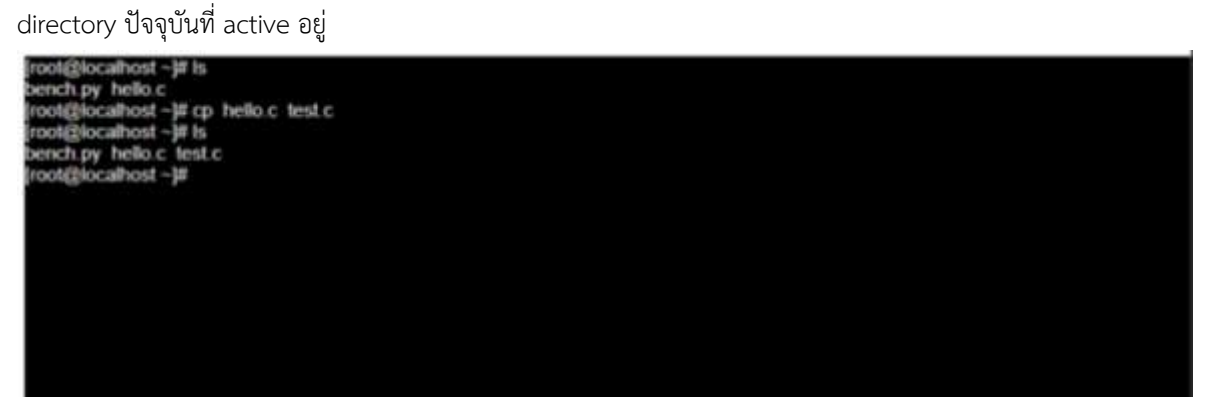

10. คำสั่ง mv

ใช้ในการย้ายไฟล์จาก directory ต้นทางไปยัง directory ปลายทาง

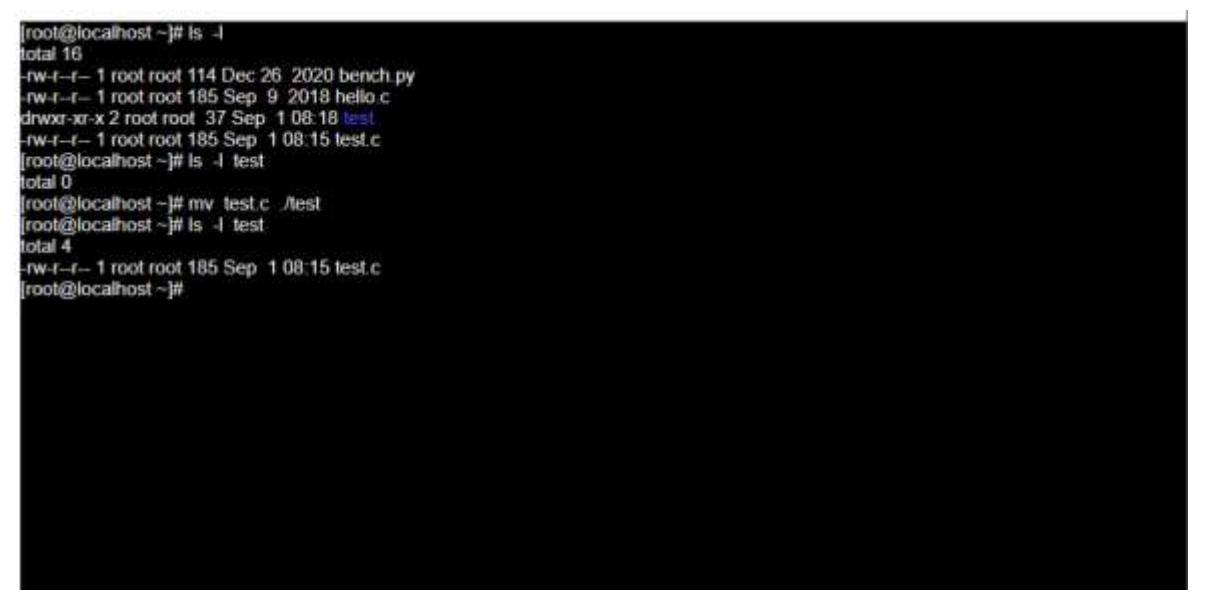

11. คำสั่ง clear

ใช้เพื่อลบหน้าจอที่แสดงผลของคำสั่ง Linux ก่อนหน้า ทำให้หน้าจอดูง่ายขึ้น ไม่รกตา

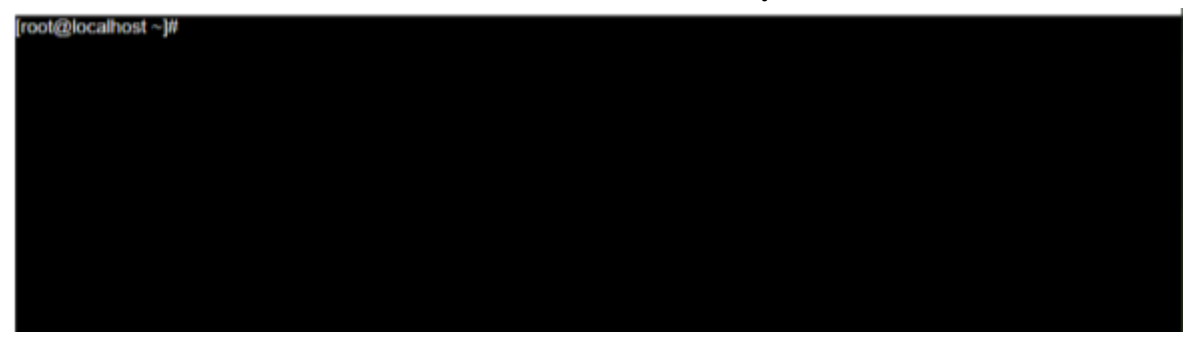

#### 12. คำสั่ง history

ใช้เพื่อแสดงคำสั่งที่ถูกใช้ไปก่อนหน้า

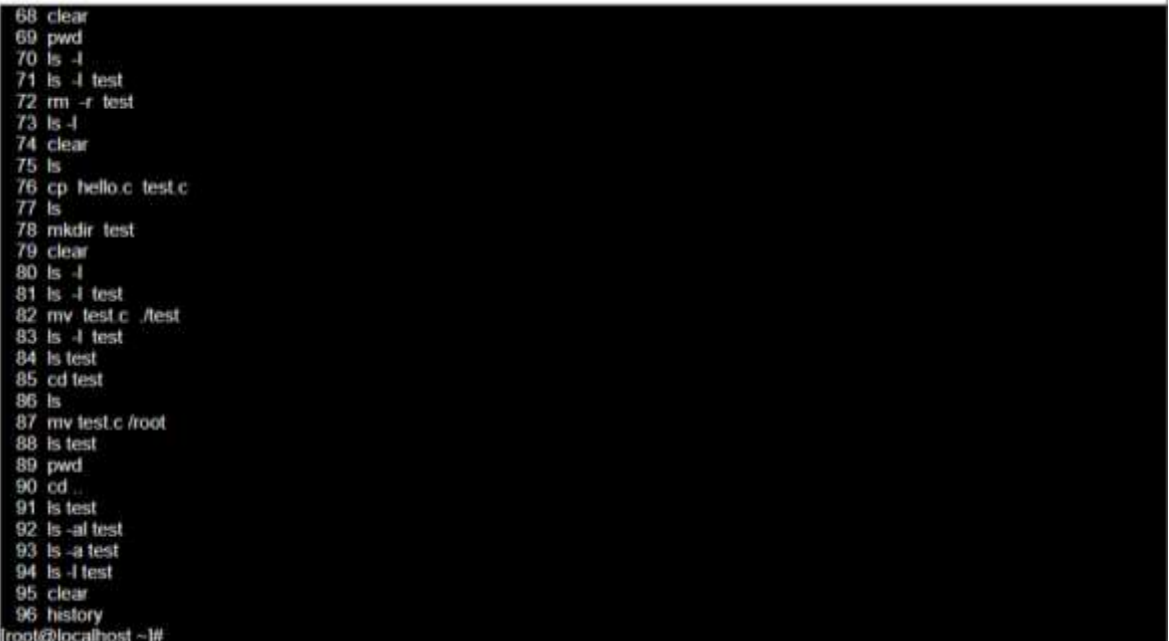

13. คำสั่ง du

ใช้เพื่อการดูขนาดของ directory (โฟลเดอร์)

[root@localhost --]# is --al<br>total 44<br>dr-xr-x---- 2 root root 266 Dec 26 2020<br>drwxrwxrwx 21 root root 550 Sep 1 06:46 |<br>-rw-r----- 1 root root 141 Jul 30 2020 bash\_profile<br>-rw-r---- 1 root root 142 Jul 30 2020 bash\_profil [root@localhost -]# is -al [root@localhost~]#

14. คำสั่ง df

ใช้เพื่อการดูขนาดและพื้นที่ว่างในพาร์ทิชั่นไดรฟ์

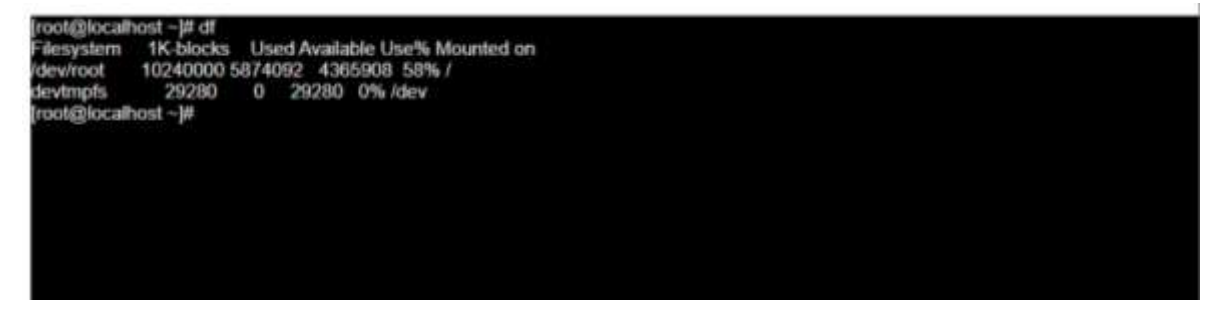

15. คำสั่ง find

ใช้ค้นหาไฟล์ใน directory โดยพารามิเตอร์แรก คือชื่อ directory ที่ต้องการจะค้นหา แล้วจึงต่อด้วยทางเลือก สำหรับการค้นหา เช่น –name ตามด้วยข้อความที่ใช้ค้นหา

ตัวอย่างในภาพ

เครื่องหมายจุด . แทนถึง directory ปัจจุบันที่ active อยู่ -name ระบุทางเลือกในการค้นหาโดยเป็นการค้นหาจากชื่อไฟล์

ส่วน '\*.c' เป็นเงื่อนไขในการค้นหาชื่อไฟล์ที่มีนามสกุล .c<br>|root@localhost -}# find ...name \*.c<br>|root@localhost -}#<br>|root@localhost -}#

### **2.3 แป้นพิมพ์ลัด (Keyboard Shortcuts) สำคัญที่ควรรู้สำหรับ KDE**

หมายเหตุ - Meta key หมายถึง แป้น สำหรับคีบอร์ดที่ออกแบบสำหรับ Microsoft® Windows®

หรือ แป้น $\mathcal H$  สำหรับคีบอร์ดที่ออกแบบสำหรับ Apple®

หรือ แป้น ◆ สำหรับคีบอร์ดที่ออกแบบสำหรับ UNIX® systems,

- แป้นพิมพ์ลัดสามารถถูกปรับแต่ง เปลี่ยนแปลงไปจากนี้ได้

แป้นพิมพ์ลัดสำหรับการเรียกดูคำแนะนำและคู่มือการใช้งาน

|                | แป้นพิมพ์ลัด   คำอธิบายการใช้งาน |
|----------------|----------------------------------|
| F <sub>1</sub> | Help                             |
| $Shift + F1$   | What's This?                     |

#### แป้นพิมพ์ลัดสำหรับสลับหน้า Desktop

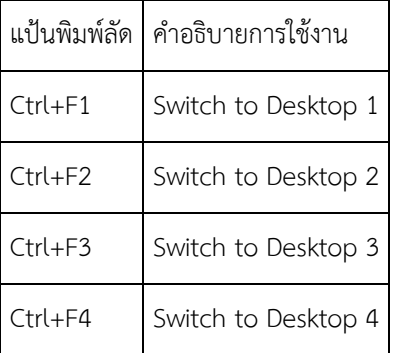

#### แป้นพิมพ์ลัดสำหรับเปิด / ปิด โปรแกรม

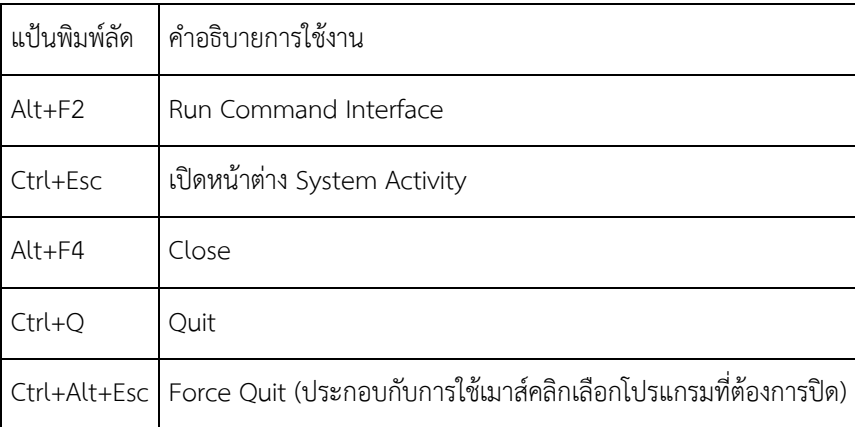

### แป้นพิมพ์ลัดสำหรับการใช้งานหน้าต่าง

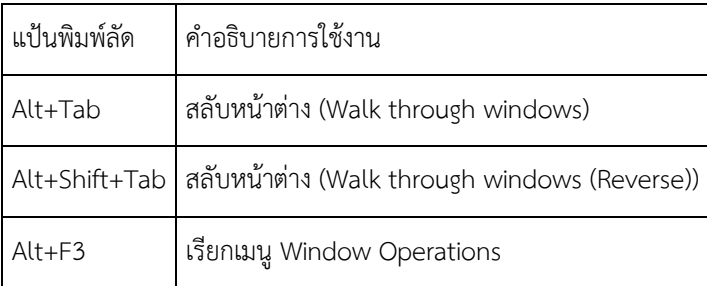

### แป้นพิมพ์ลัดสำหรับการจัดการหน้า Desktop

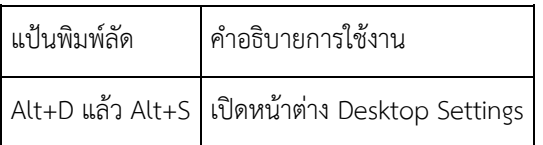

### แป้นพิมพ์ลัดสำหรับการใช้งานทั่วไป

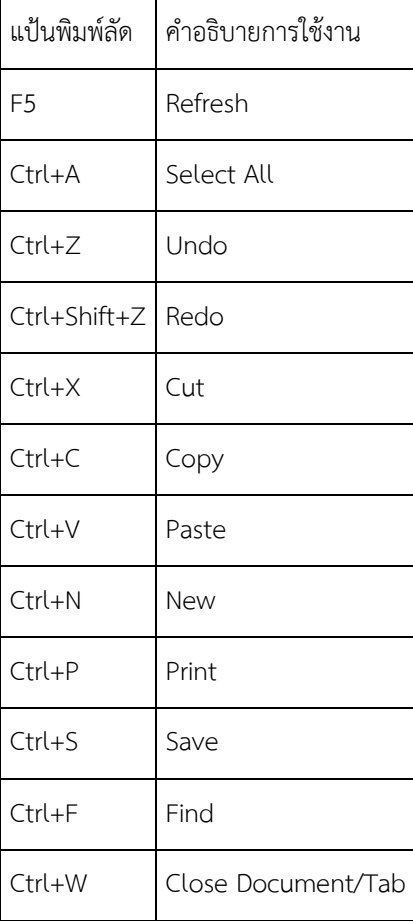

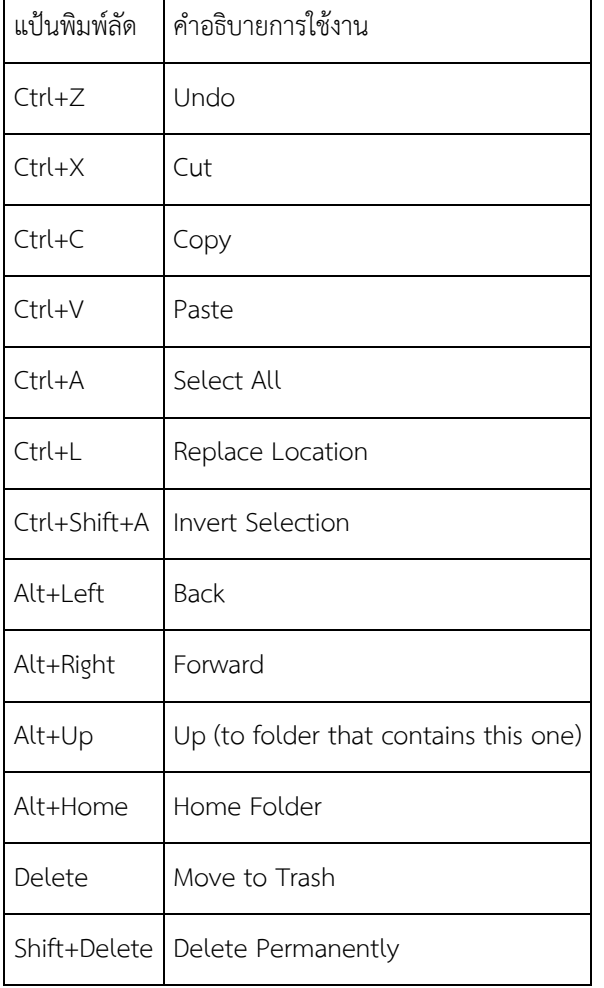

## แป้นพิมพ์ลัดสำหรับการจัดการไฟล์ในระบบด้วยโปรแกรม Nautilus

#### แป้นพิมพ์ลัดสำหรับการเข้า/ออกระบบ Linux

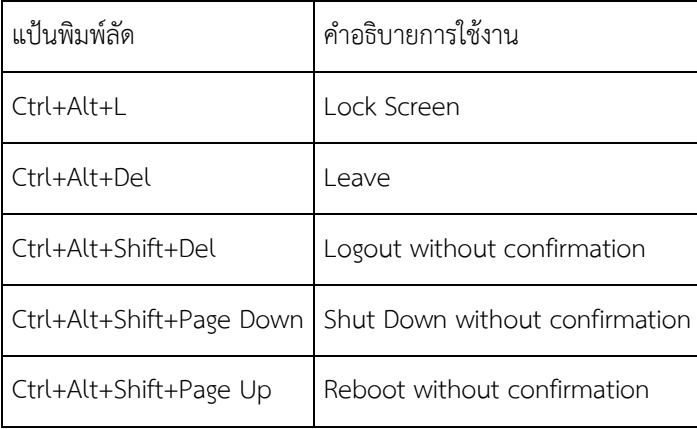

#### **3. แนะนำระบบบูรณาการฯ NetSys**

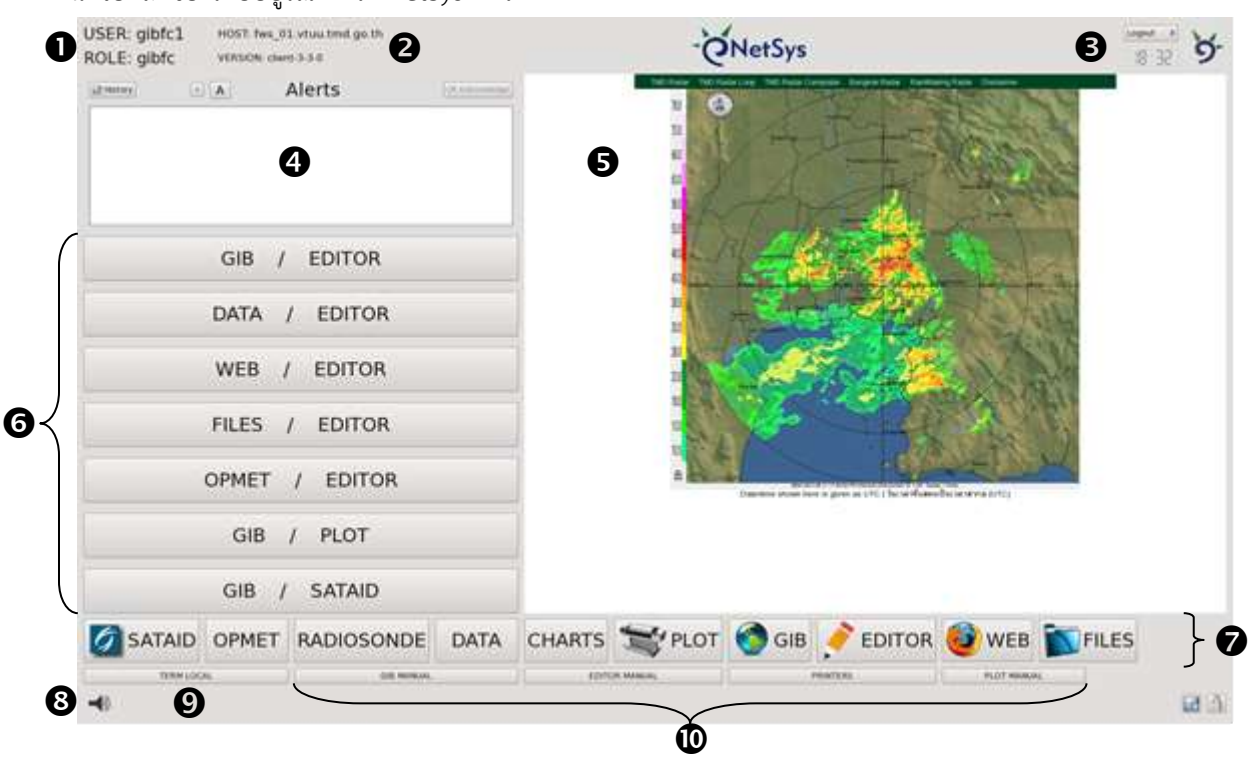

หลังจากทำการ login เข้าระบบด้วย username ชื่อ "gibfc1" และ password ของระบบบูรณาการ จะปรากฏ หน้าจอหลักของระบบบูรณาการฯ NetSys ดังภาพ

คำอธิบายส่วนประกอบต่างๆ ของหน้าจอหลัก

- แสดงชื่อผู้ใช้งานระบบ
- แสดงรายละเอียดของเครื่องแม่ข่ายที่ทำการเชื่อมต่อ
- แสดงเวลาของระบบ และ ปุ่มคำสั่ง logout ออกจากระบบ
- $\bullet$  กรอบแสดงข้อความเตือนของระบบ
- $\Theta$  กรอบแสดงภาพเรดาร์
- ส่วนแสดงปุ่มคำสั่งของระบบ NetSys
- $\bullet$  ส่วนแสดงปุ่มคำสั่งหลักของระบบ NetSys ประกอบด้วย
	- SATAID ใช้เปิดโปรแกรม SATellite Animation and Interactive Diagnosis
	- OPMET ใช้รับ/แสดงข่าว METAR และ ข่าว TAF (สนามบิน VTUU VTUJ VTUQ VTUO VTUV)
	- RADIOSONDE ใช้แสดงไดอะแกรมทางอุณหพลศาสตร์ที่ใช้กันทั่วไปในการวิเคราะห์สภาพอากาศและการพยากรณ์ อากาศ Skew-T log-P และ Hodograph (แผนภาพที่แสดงเวกเตอร์การเคลื่อนที่ของของไหล)
	- DATA ใช้เปิดโปรแกรม Gwenview สำหรับดูภาพดาวเทียม
	- CHARTS ใช้สร้างแม่แบบสำหรับแผนที่ รวมถึงสร้างหมายกำหนดการต่างๆ ให้กับแผนที่ แต่ละชนิด
	- PLOT ใช้เปิดโปรแกรม Firefox เพื่อสร้างภาพแผนที่ตามแม่แบบที่มีอยู่แล้ว ก่อนทำการพล็อตหรือ บันทึกเก็บไว้เป็นไฟล์รูปภาพ
	- GIB เปิดโปรแกรมสำหรับการทำ Data Visualization ชื่อ nsGIB (Geocentric Information Briefing : GIB) รุ่น Forecaster Edition 3
- EDITOR เปิดโปรแกรม nsGIB Forecast Editor สำหรับการวิเคราะห์และสร้างแผนที่ทางอุตุนิยมวิทยา
- WEB เปิดโปรแกรม Firefox เพื่อดูข้อมูลจากระบบเว็บท่า nsWEBPIB
- FILES เปิดโปรแกรม Nautilus เพื่อจัดการไฟล์ต่างๆ ในเครื่องคอมพิวเตอร์
- $\bullet$  ปุ่มเปิด / ปิด เสียงลำโพงเครื่องคอมพิวเตอร์
- $\bullet$  ปุ่มเรียกหน้าต่าง Terminal สำหรับพิมพ์คำสั่งใช้งานระบบ Linux
- $\Phi$  ปุ่มเรียกดูเอกสารคู่มือระบบ NetSys

### **4. แนะนำคำสั่งหลักของระบบบูรณาการฯ NetSys**

### **4.1 คำสั่ง SATAID**

เมื่อคลิก ปุ่มคำสั่ง SATAID ระบบจะแสดงโปรแกรม SATellite Animation and Interactive Diagnosis ดังภาพ

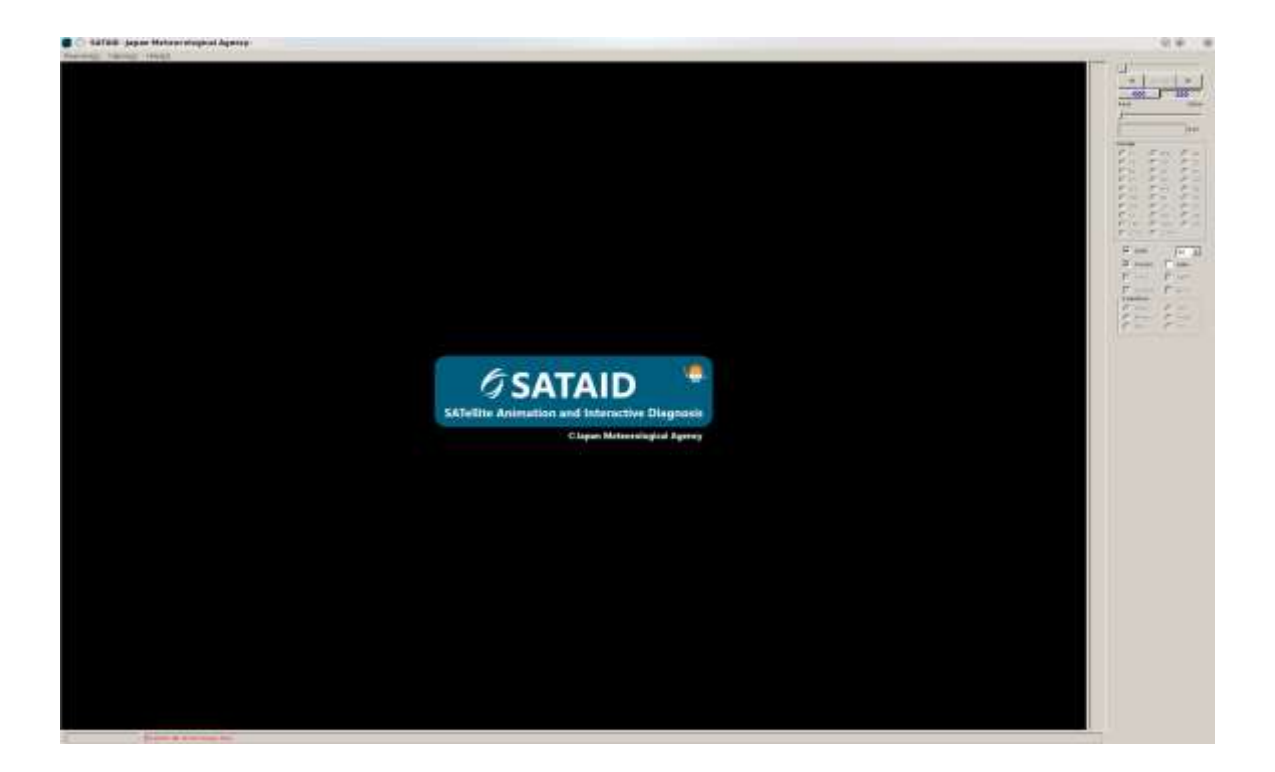

### **4.2 คำสั่ง OPMET**

เมื่อคลิก ปุ่มคำสั่ง OPMET ระบบจะแสดงหน้าต่างเพื่อใช้รับ/แสดงข่าว METAR และ ข่าว TAF (สนามบิน VTUU VTUJ VTUQ VTUO VTUV) ดังภาพ

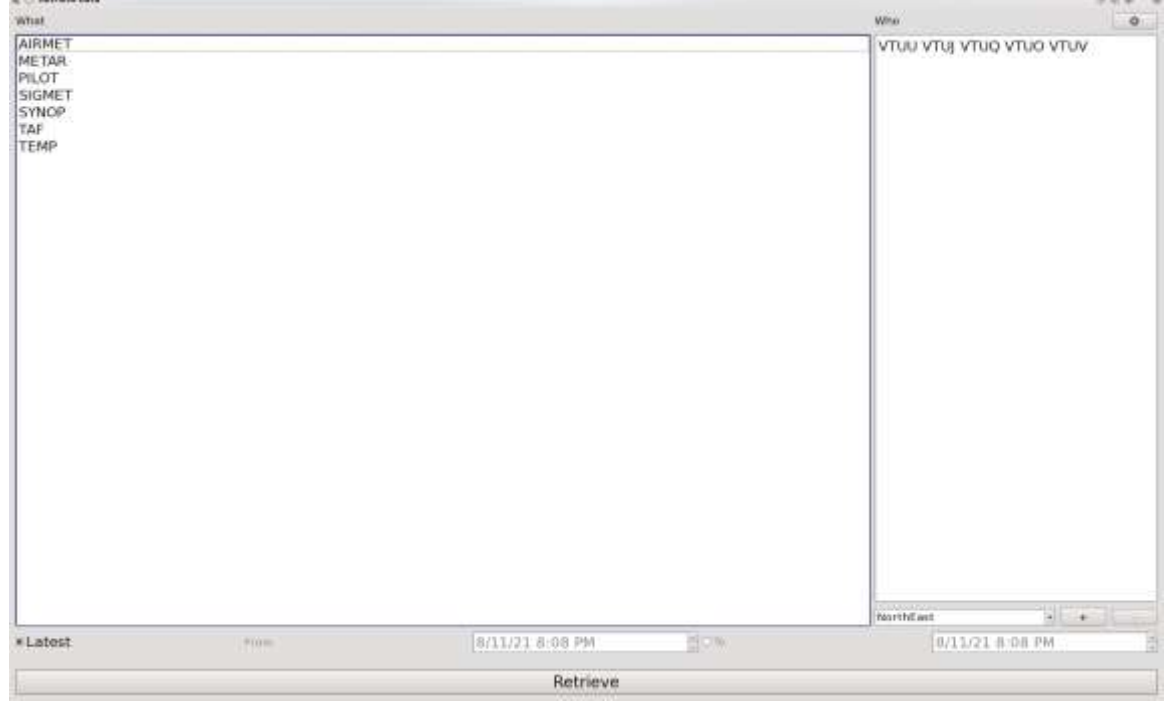

### **4.3 คำสั่ง RADIOSONDE**

เมื่อคลิก ปุ่มคำสั่ง RADIOSONDE ระบบจะแสดงหน้าต่างไดอะแกรมทางอุณหพลศาสตร์ที่ใช้กันทั่วไปในการ วิเคราะห์สภาพอากาศและการพยากรณ์อากาศ Skew-T log-P และ Hodograph (แผนภาพที่แสดงเวกเตอร์การเคลื่อนที่ของ ของไหล) ดังภาพ

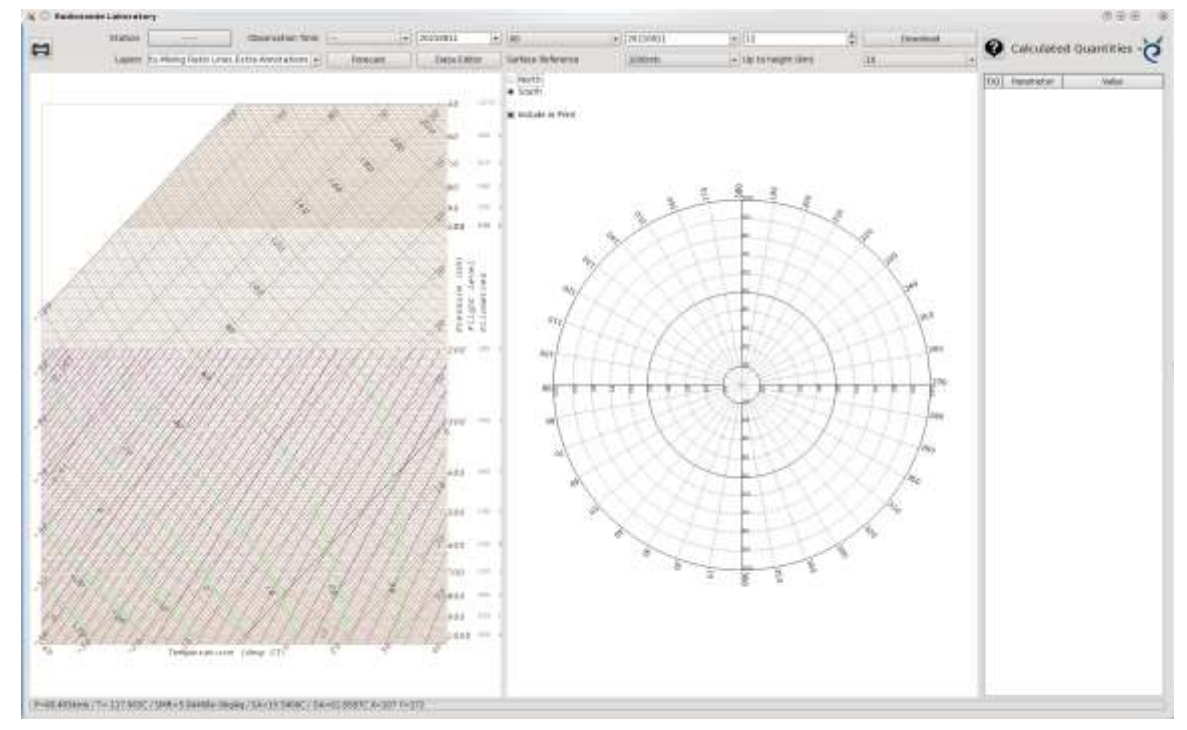

### **4.4 คำสั่ง DATA**

เมื่อคลิก ปุ่มคำสั่ง DATA ระบบจะเปิดโปรแกรม Gwenview สำหรับดูข้อมูลภาพถ่ายดาวเทียม ดังภาพ

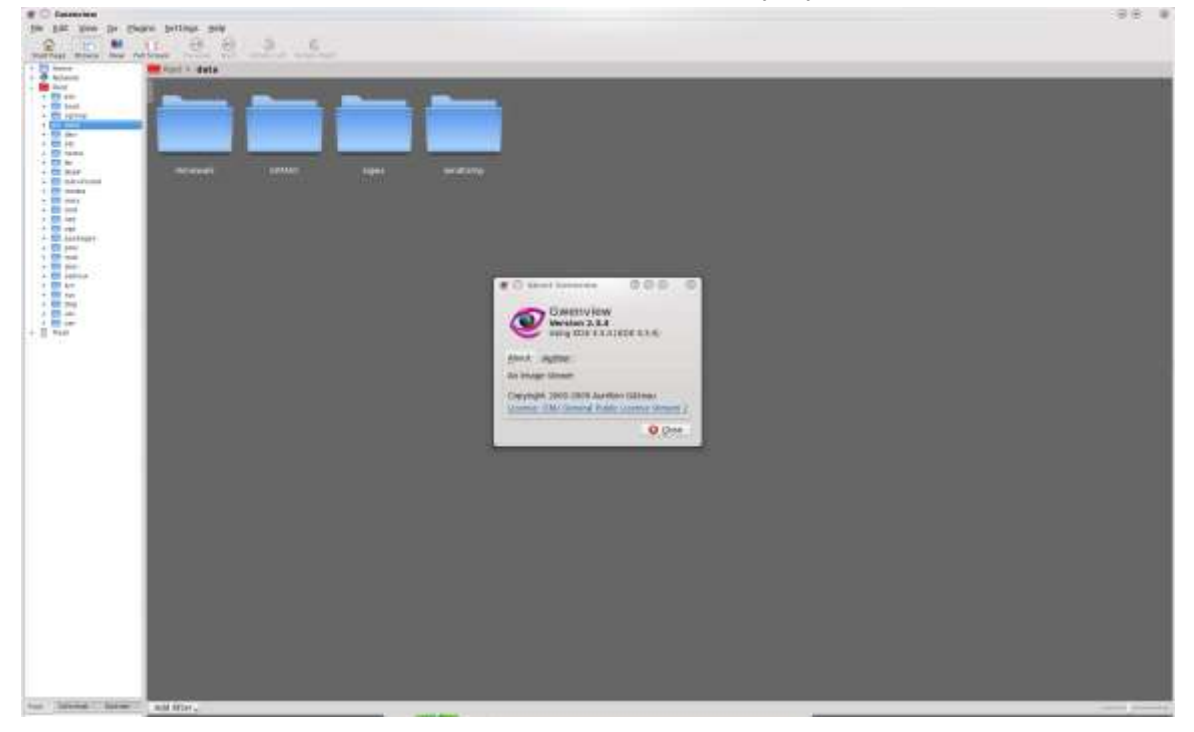

### **4.5 คำสั่ง CHARTS**

เมื่อคลิก ปุ่มคำสั่ง CHARTS ระบบจะเปิดหน้าต่างเพื่อใช้สร้างแม่แบบสำหรับแผนที่ชนิดต่างๆ รวมถึงสร้าง หมายกำหนดการต่างๆ ให้กับแผนที่ แต่ละชนิด

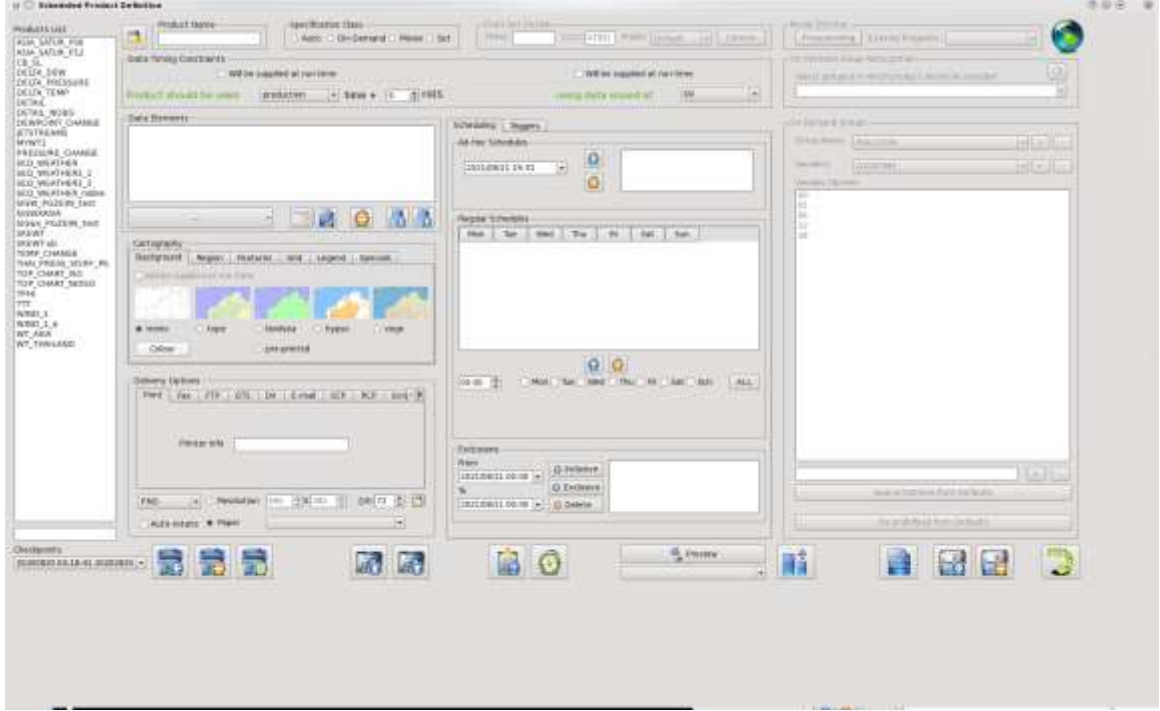

#### **4.6 คำสั่ง PLOT**

เมื่อคลิก ปุ่มคำสั่ง PLOT ระบบจะเปิดโปรแกรม Firefox เพื่อสร้างภาพแผนที่ตามแม่แบบที่มีอยู่แล้ว ก่อนทำการ พล็อตหรือบันทึกเก็บไว้เป็นไฟล์รูปภาพ

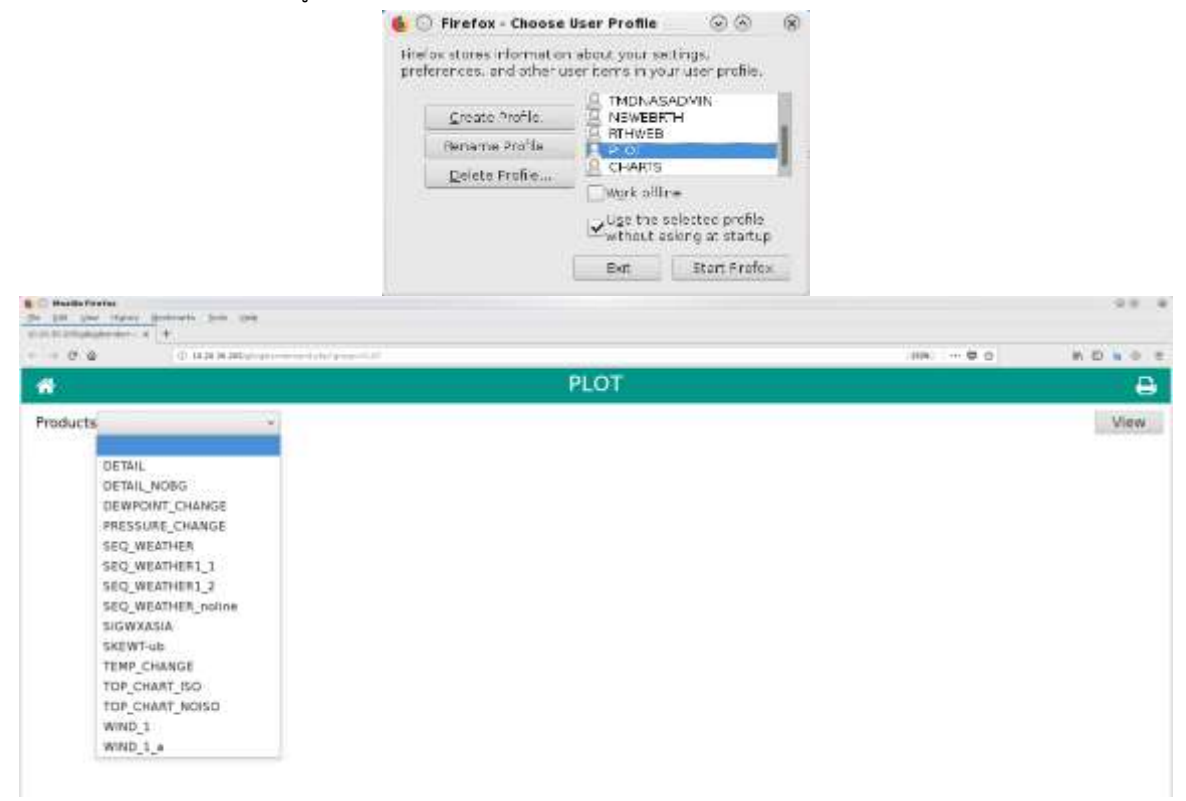

### **4.7 คำสั่ง GIB**

เมื่อคลิก ปุ่มคำสั่ง GIB ระบบ NetSys จะเปิดโปรแกรมสำหรับการทำ Data Visualization ชื่อ nsGIB (Geocentric Information Briefing : GIB) รุ่น Forecaster Edition 3 ดังภาพ

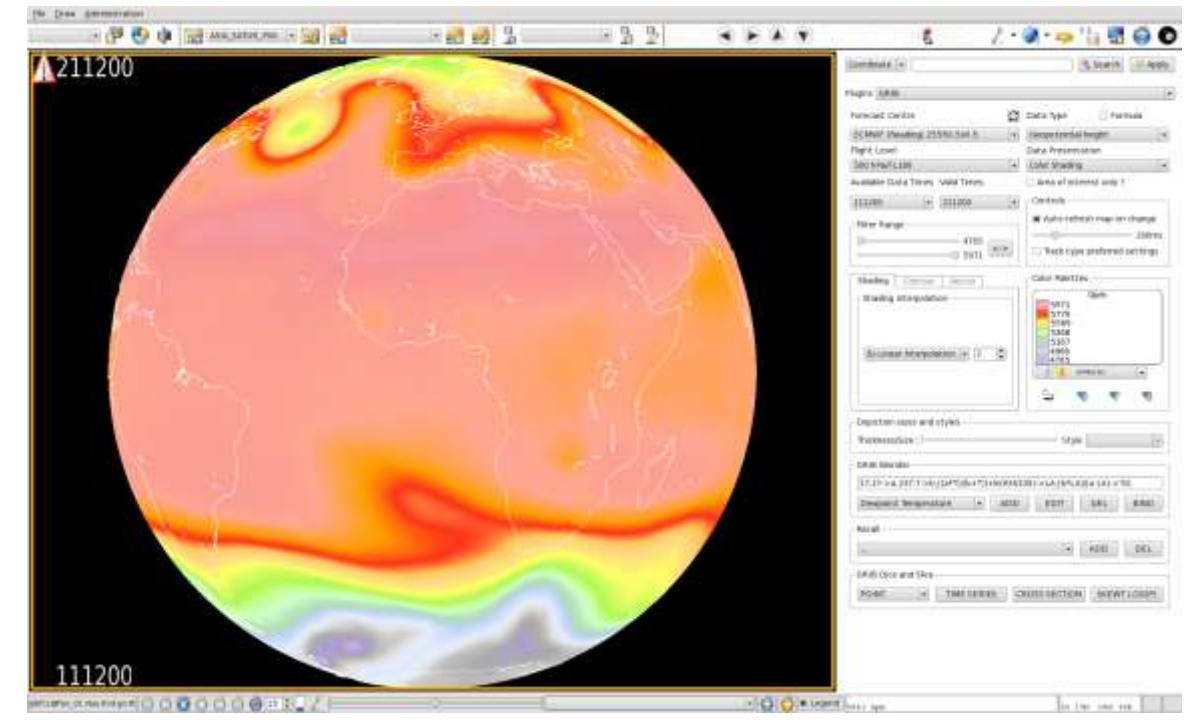

#### **4.8 คำสั่ง EDITOR**

เมื่อคลิก ปุ่มคำสั่ง EDITOR ระบบ NetSys จะเปิดโปรแกรม nsGIB Forecast Editor สำหรับการวิเคราะห์และ

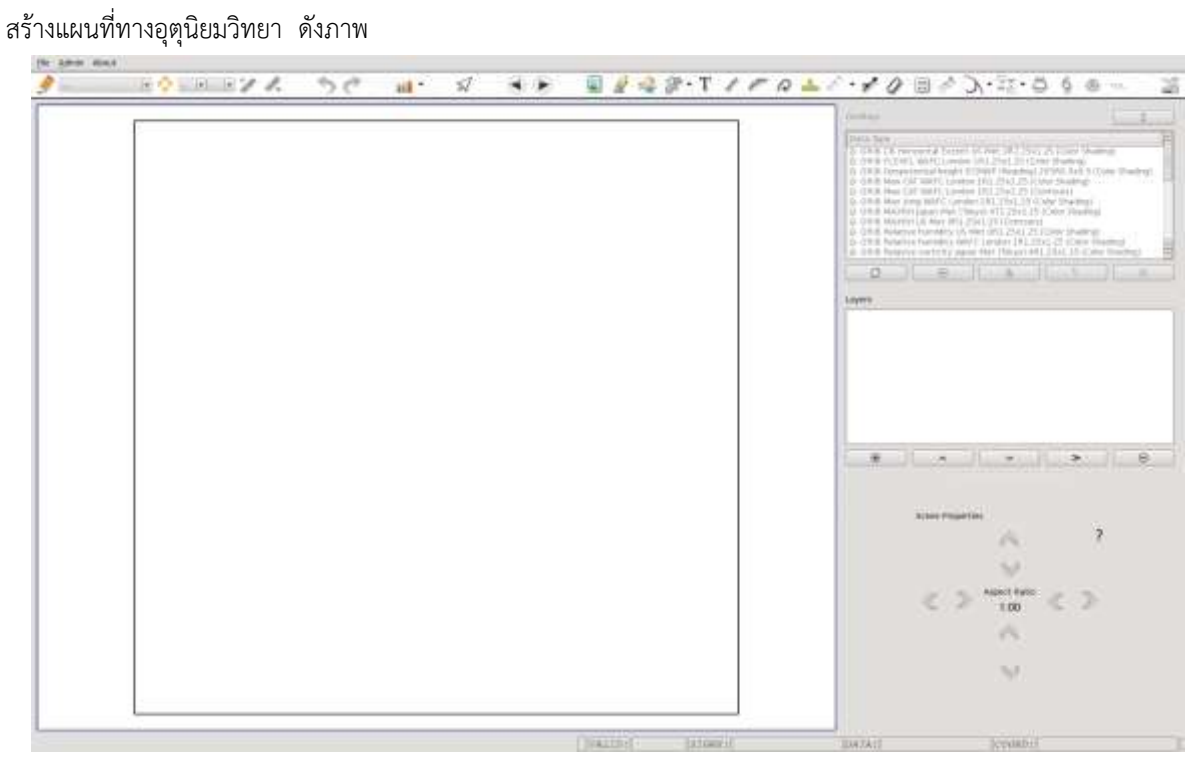

#### **4.9 คำสั่ง WEB**

เมื่อคลิก ปุ่มคำสั่ง WEB ระบบ NetSys จะเปิดโปรแกรม Firefox เพื่อดูข้อมูลจากระบบเว็บท่า nsWEBPIB

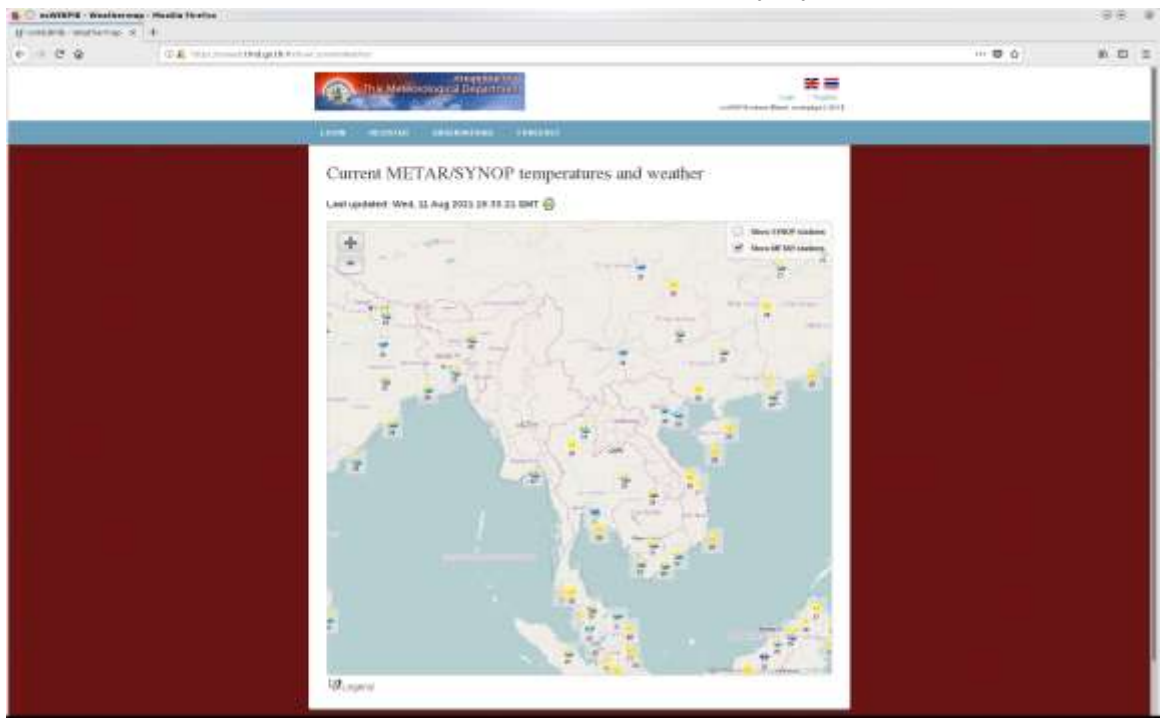

### **4.10 คำสั่ง FILES**

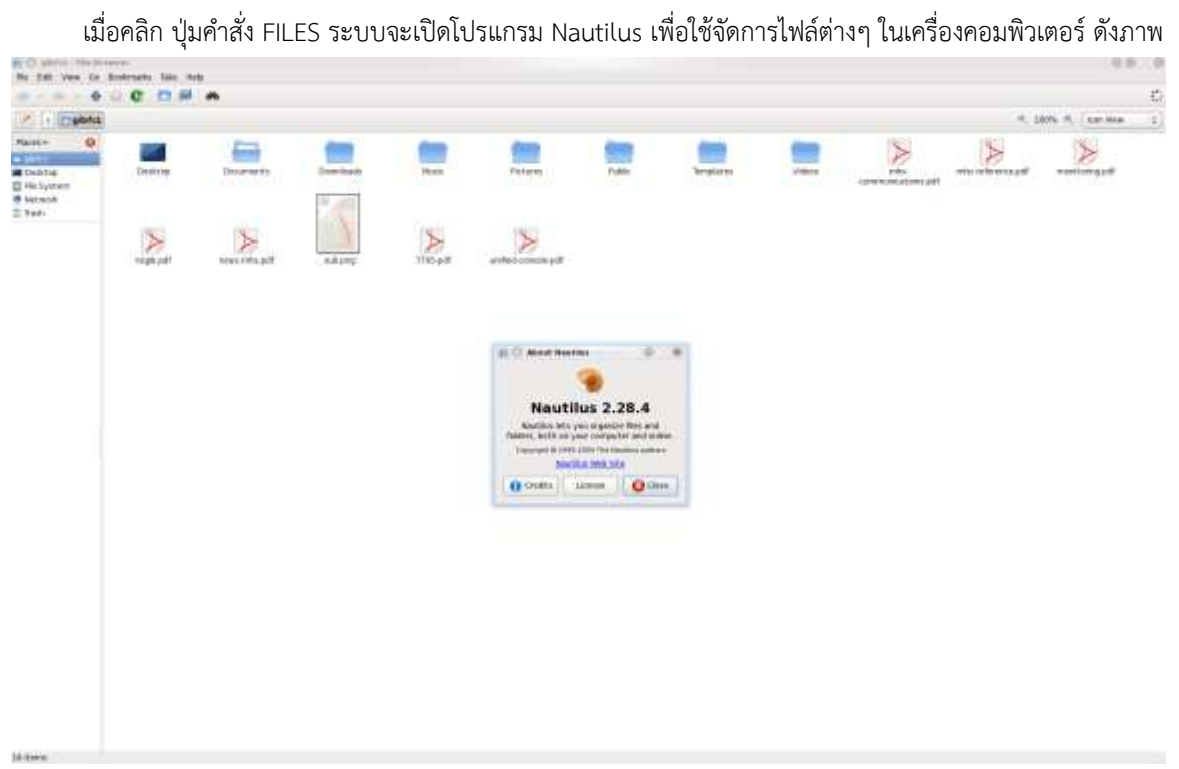

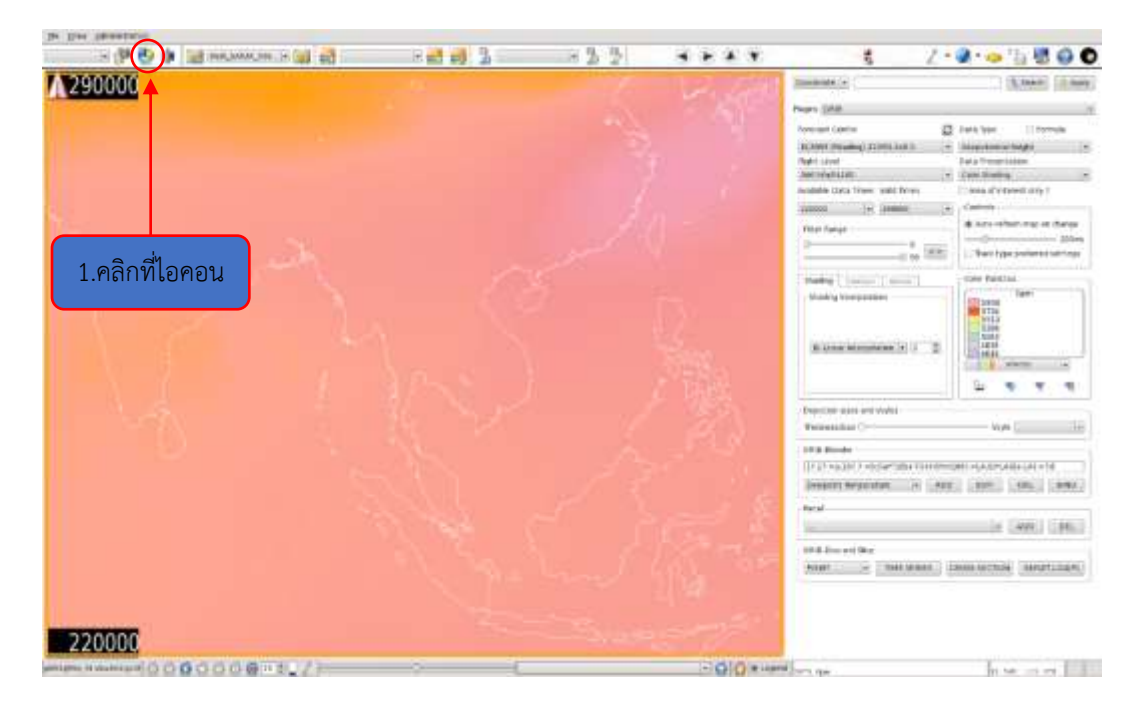

### **ขั้นตอนการเปิดดูข้อมูล wind/Temp charts ในโปรแกรม GIB**

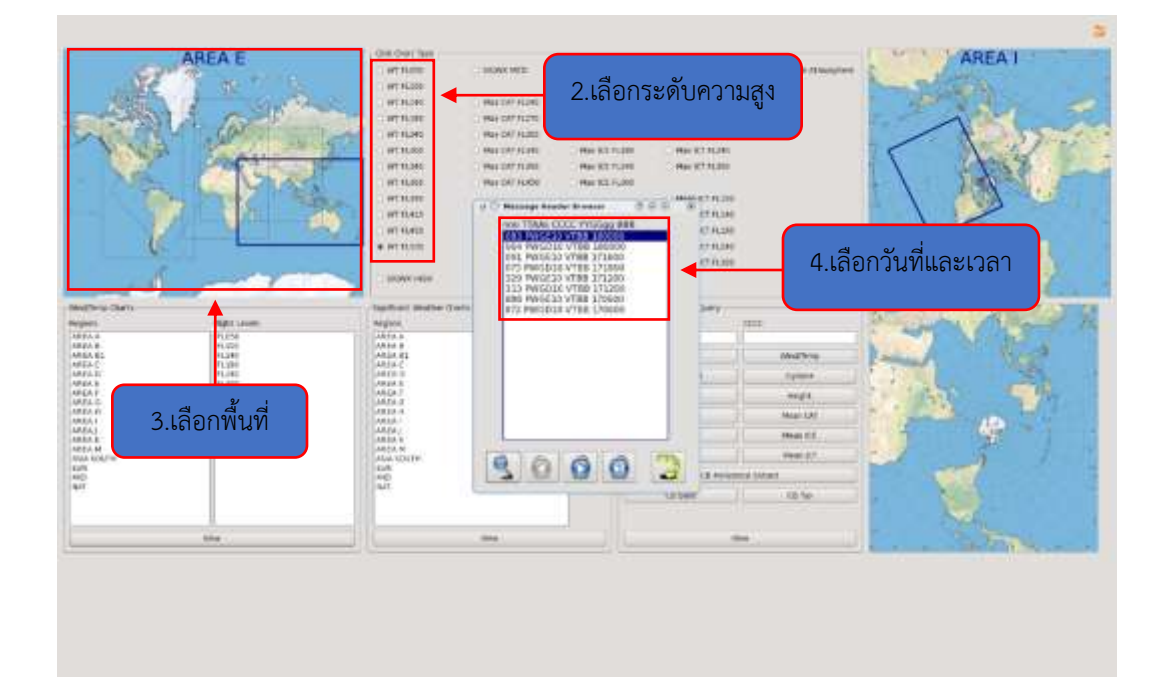

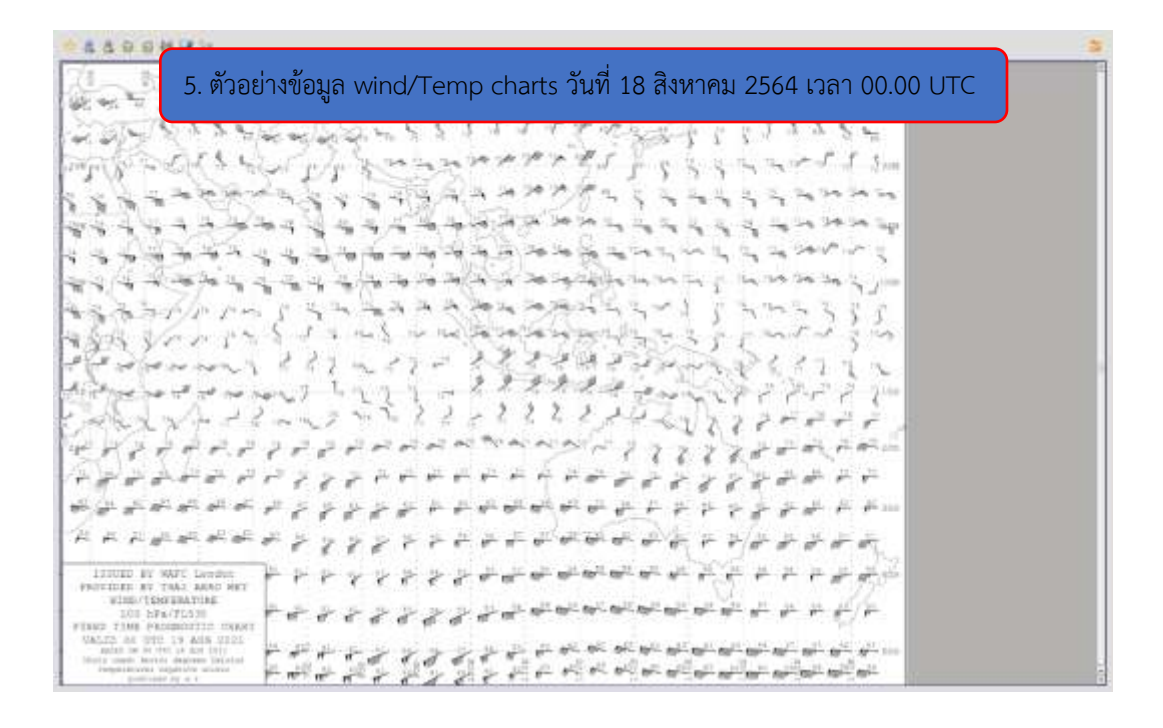

#### **ขั้นตอนการใช้โปรแกรม GIB รันโมเดล ECMWF**

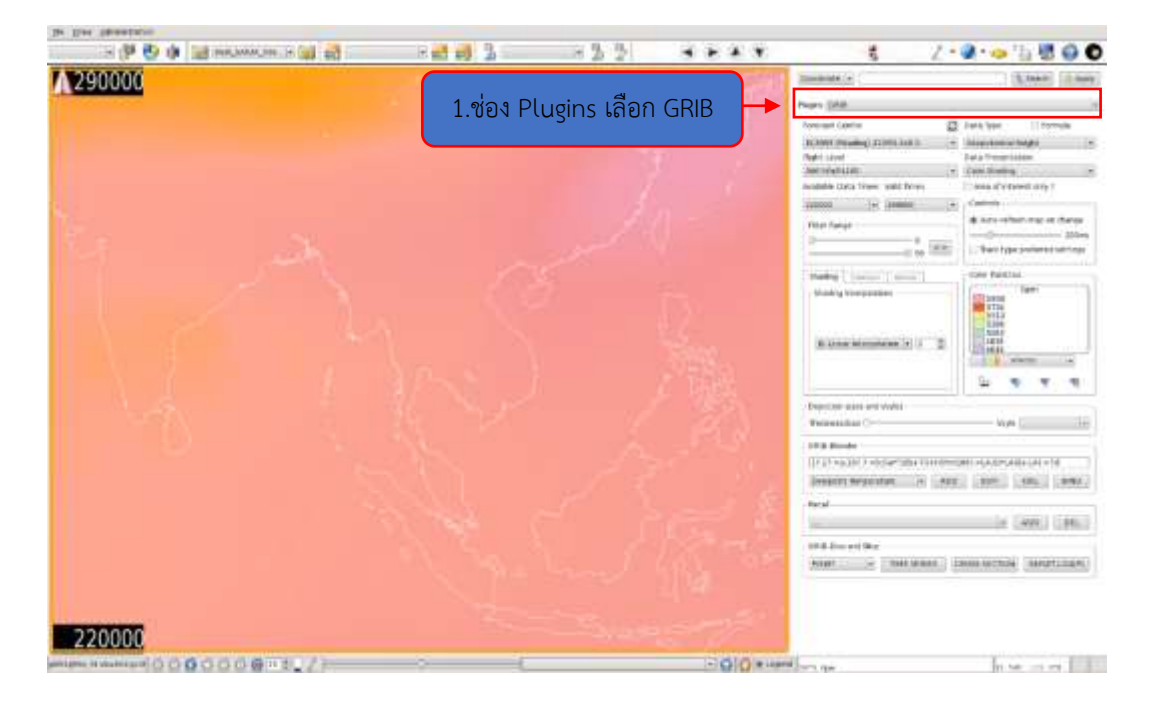

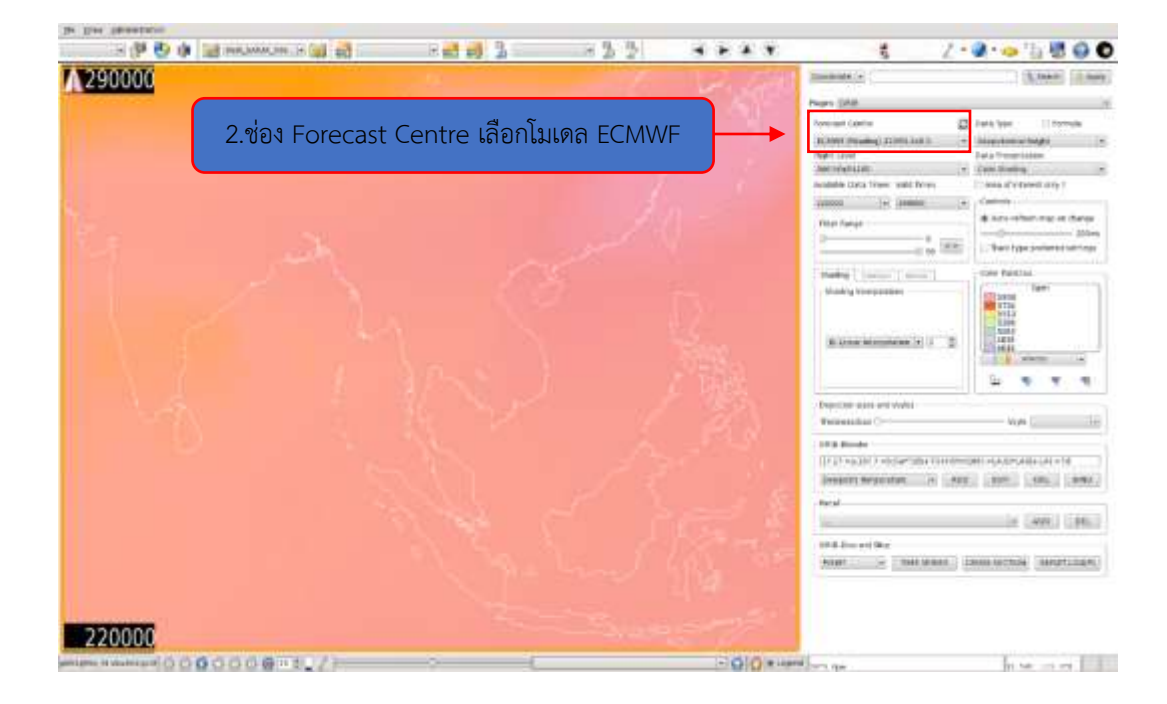

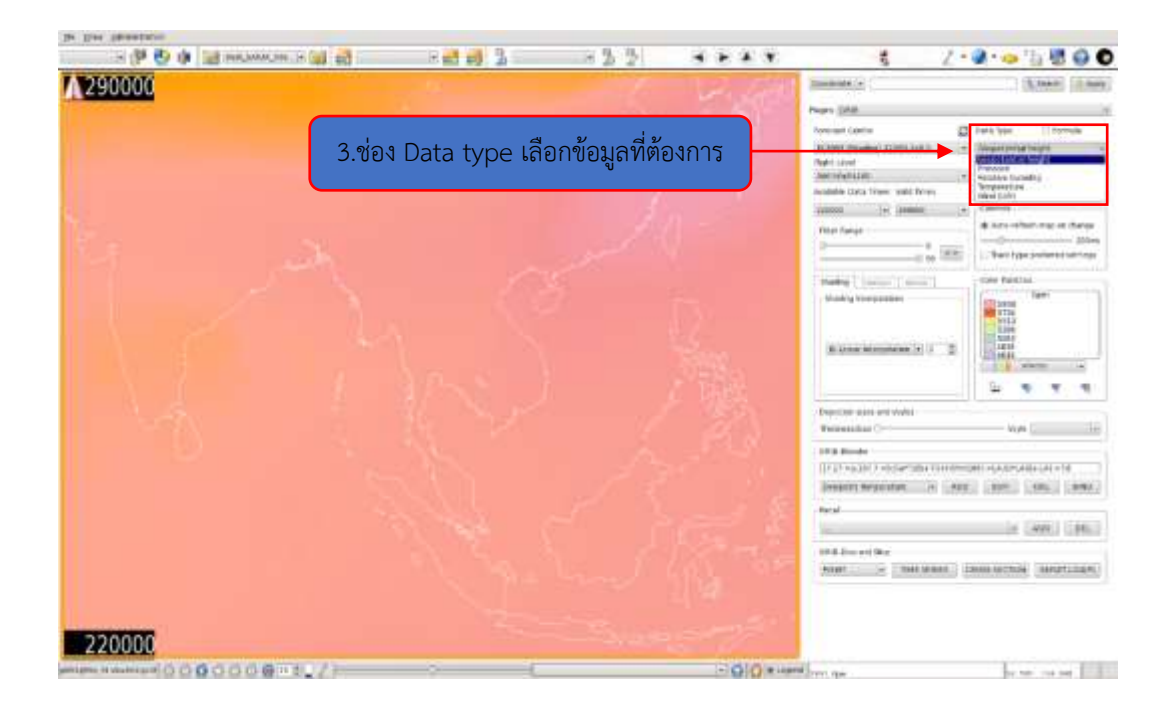

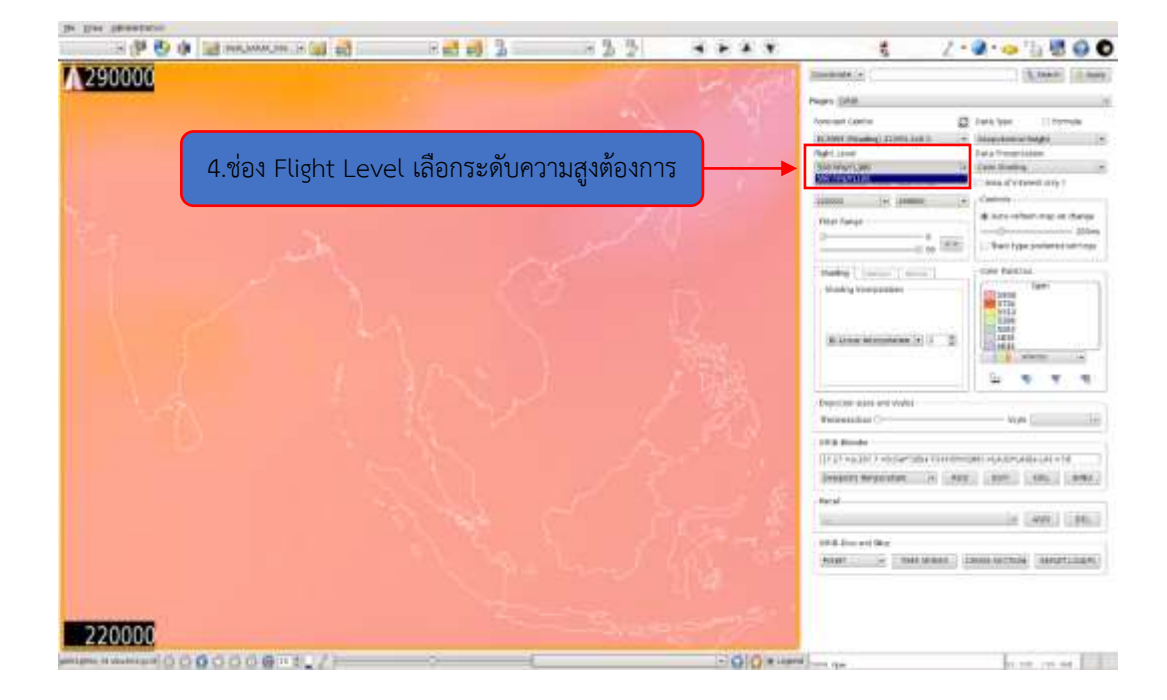

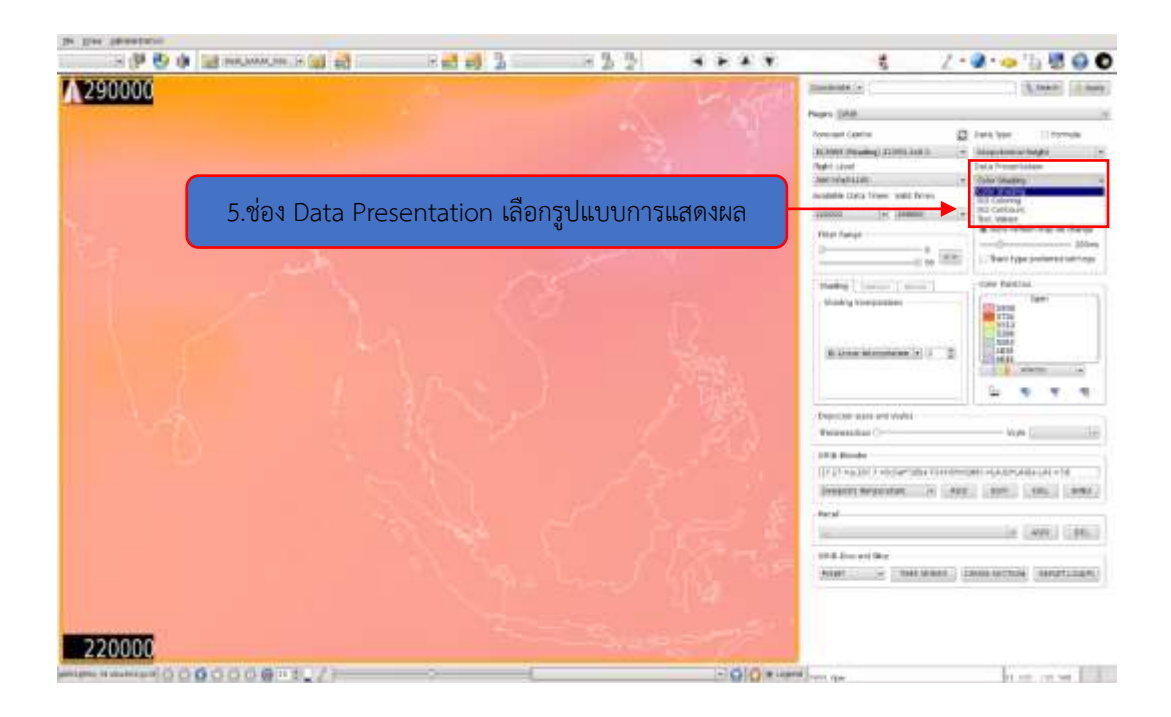

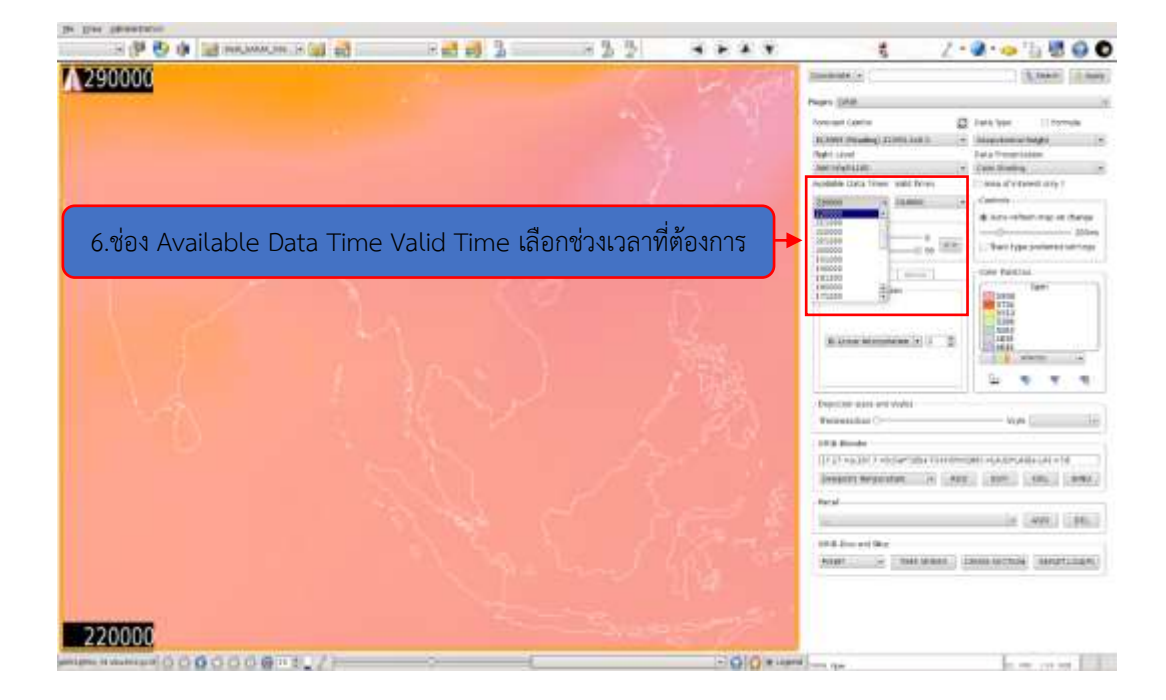

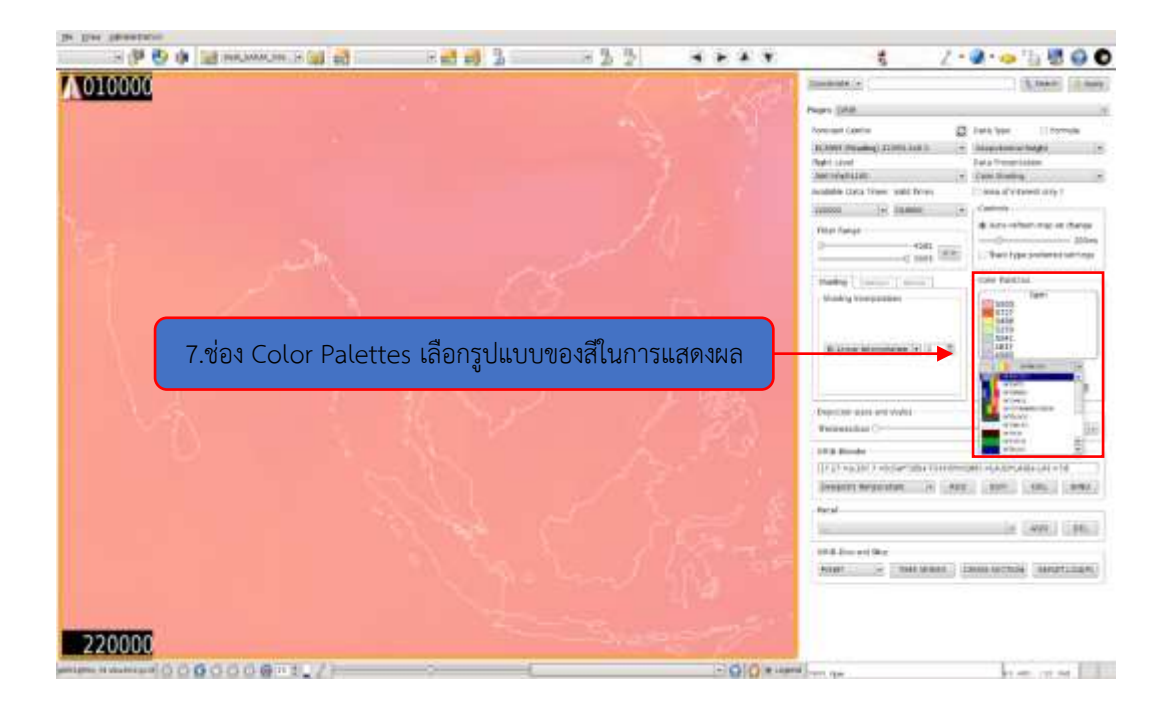

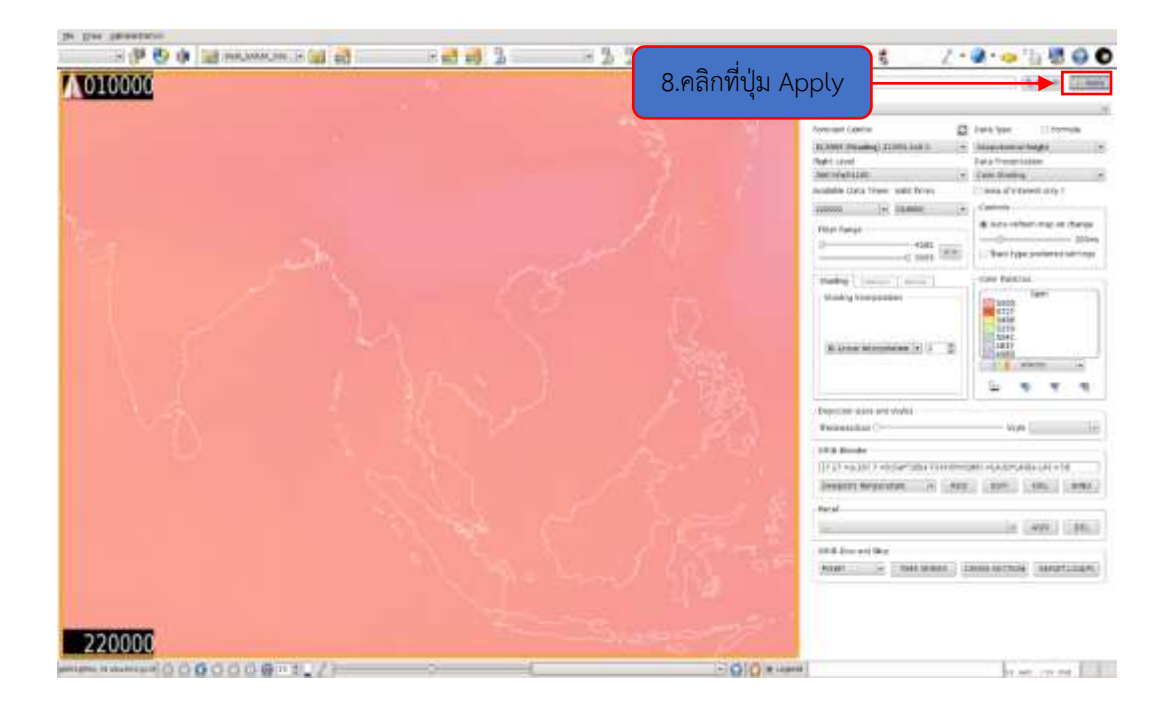

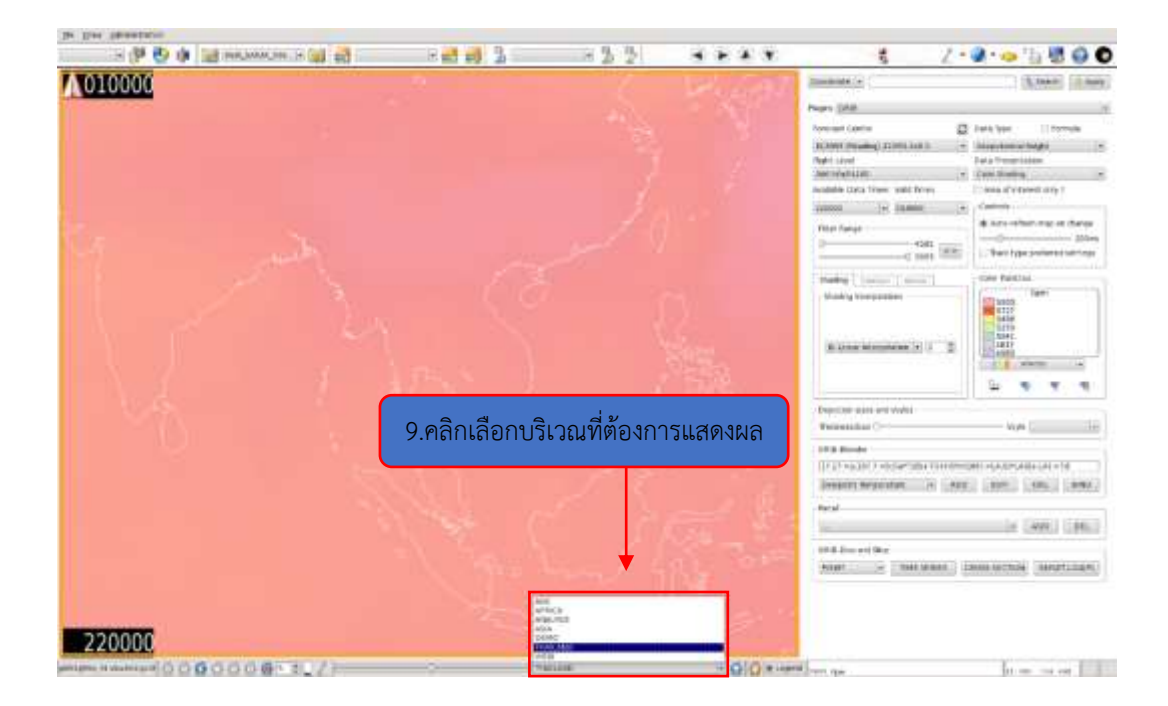

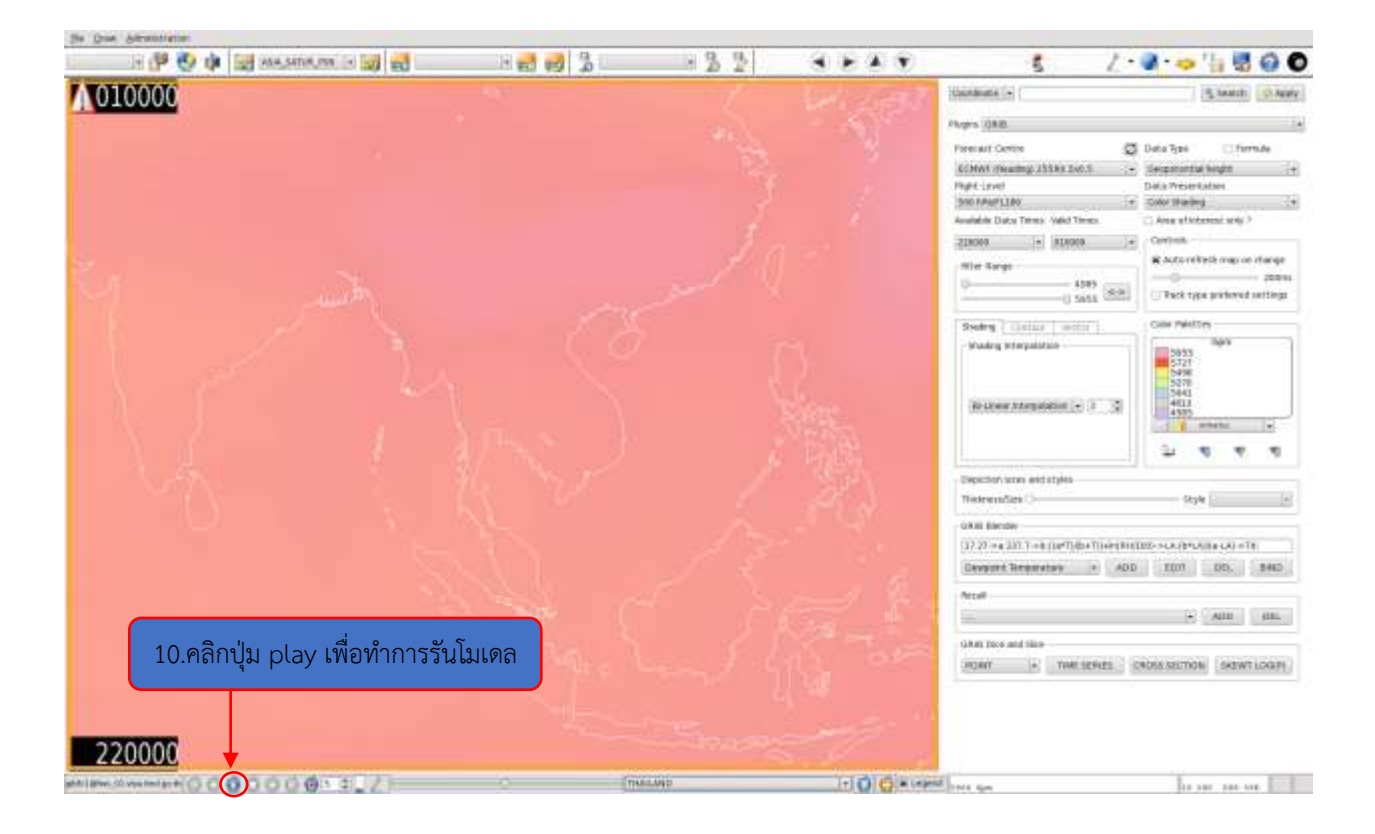

### 伊 ※ 中 Bill enaurance × Bill ed - 3 3  $+$   $+$   $+$   $+$  $1 - 2 - 5$  . 200  $-1$   $-1$   $-1$ 160917 S leath E NW in late Posts.  $\overline{\mathcal{C}}$  $\overline{G}$ Costs **A britain** .<br>Vyhän (180115 » 18111)<br>Vyhän (180411 » 18121) 160917

โปรแกรม GIB ในส่วนการใช้งาน PLUG IN (OPMET)

การใช้งาน OPMET ในส่วนของ PLUG IN มีประโยชน์สำหรับดูข้อมูล METAR, TAF, SIGMET และโมเดลจำลอง สภาพอากาศที่มีนัยสำคัญต่อการบิน โดยเริ่มจากเลือกหัวข้อที่1 OPMET ในแถบคำสั่งของ Plugins หลังจากนั้นเลือกหัวข้อที่ 2

- ให้แสดงสนามบิน (station) เลือก X แสดงสนามบิน

- ขอบเขตการบิน (FIR) เลือก X แสดงขอบเขตการบิน
- ลักษณะอากาศที่มีผลร้ายต่อการบิน (SIGMET) เลือก X แสดงบริเวณที่มีอากาศร้ายที่มีผลต่อการบิน จะเห็นได้จากรูปที่มีสีชมพูเข้ม (ประเทศไทย)

ส่วนในหัวข้อที่ 3 เป็นการจำลองสภาพอากาศโดยใช้โมเดล สามารถเลือกได้ ดังนี้

- 3.1 ความสูงของฐานเมฆ (ft)
- 3.2 ทัศนวิสัย (m)
- 3.3 ความเร็วลม (knots)

เมื่อกรอกข้อมูลทั้ง 3 ข้อ ข้างต้นครบแล้ว ให้กดปุ่ม Evaluate ระบบบูรณการจะแสดงข้อมูลออกมาดังรูป โดย สนามบินที่ผ่านเกณฑ์ทั้ง 3 ข้อ จะแสดงเป็น วงกลมน้ำเงินด้านบน-สีขาวด้านล่าง ส่วนสนามบินที่ไม่ผ่านเกณฑ์จะแสดง วงกลมสีขาวด้านบน-สีแดงด้านล่าง โดยสามารถพยากรณ์ล่วงหน้าได้โดยเลือกหัวข้อที่5 เพื่อดูพยากรณ์อากาศการบินใน ช่วงเวลาที่สนใจ ซึ่งจะพยากรณ์ล่วงหน้าได้ 3 วัน จากข้อมูลดังกล่าวจะช่วยให้นักอุตุนิยมวิทยาพยากรณ์อากาศการบินได้ แม่นยำมากยิ่งขึ้น

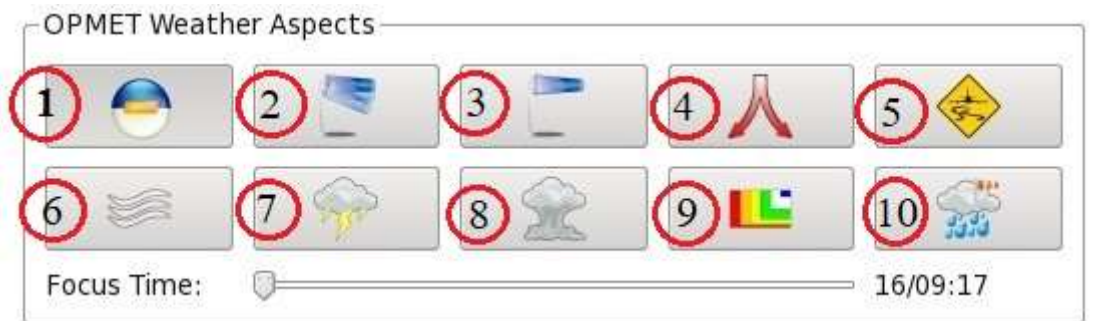

ส่วนหัวข้อที่ 4 จะเป็นการแสดงลักษณะอากาศของสนามบินนั้น ในช่วงเวลา 3 วันล่วงหน้า โดยจะใช้ข้อมูลจากข่าว METAR, TAF และโมเดล เราจะแบ่งเป็น 10 ข้อย่อย (ตามภาพด้านบน) คือ

- 1. แสดงลักษณะอากาศบริเวณสนามบินที่ผ่านเกณฑ์ตามที่เราเลือกในหัวข้อที่ 3
- 2. แสดงลักษณะอากาศบริเวณสนามบินที่เกิดลมกระโชก
- 3. แสดงลักษณะอากาศบริเวณสนามบินที่เกิดลมตามเกณฑ์ที่เราสนใจในหัวข้อที่ 3
- 4. แสดงลักษณะอากาศบริเวณสนามบินที่เกิดลมเฉือน
- 5. แสดงสถานะทางวิ่งของสนามบิน โดยจะแสดงออกมาเป็นแถบสี(ดังรูปด้านล่าง) สีน้ำเงินหมายถึง

สภาพทางวิ่งมีความพร้อมมาก ส่วนสีแดงสภาพทางวิ่งไม่เหมาะกับการบิน

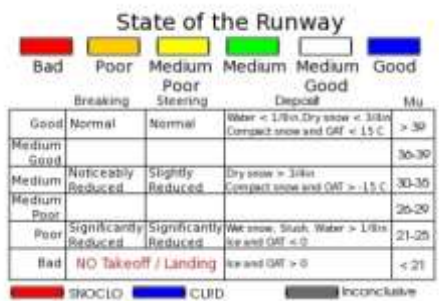

- 6. แสดงลักษณะอากาศบริเวณสนามบินที่เกิดหมอก
- 7. แสดงลักษณะอากาศบริเวณสนามบินที่เกิดพายุฟ้าคะนอง (Thunderstorms)
- 8. แสดงลักษณะอากาศบริเวณสนามบินที่เกิดเมฆ CB หรือ TCU
- 9. แสดงความสูงของฐานเมฆและทัศนวิสัย โดยสีน้ำเงินคือสภาพอากาศดี ส่วนสีแดงสภาพอากาศไม่ดี (ดัง

รูปด้านล่าง)

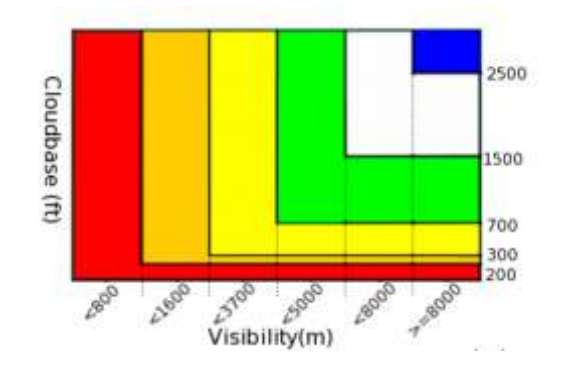

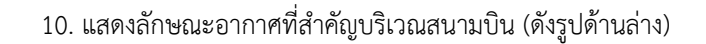

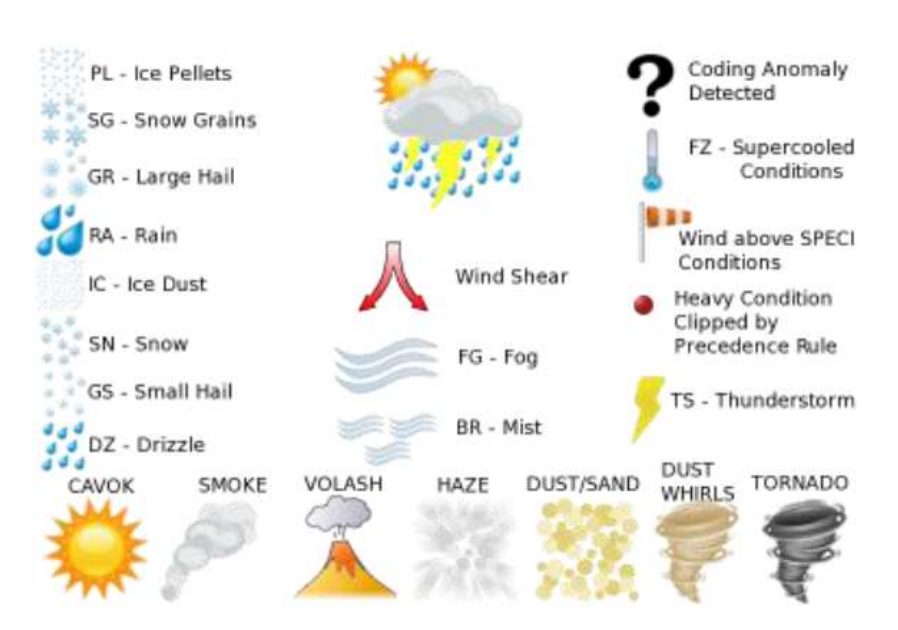

นอกจากการใช้งานที่กล่าวไปข้างต้น ฟังก์ชัน OPMET ยังสามารถเรียกดูข่าว TAF หรือ METAR ย้อนหลัง

ได้สูงสุด 3 วัน โดยพิมพ์สนามบินที่เราสนใจดังรูปด้านบน แล้วกดปุ่ม Retrieve จะปรากฎข้อมูลที่เราต้องการดังรูปด้านล่าง

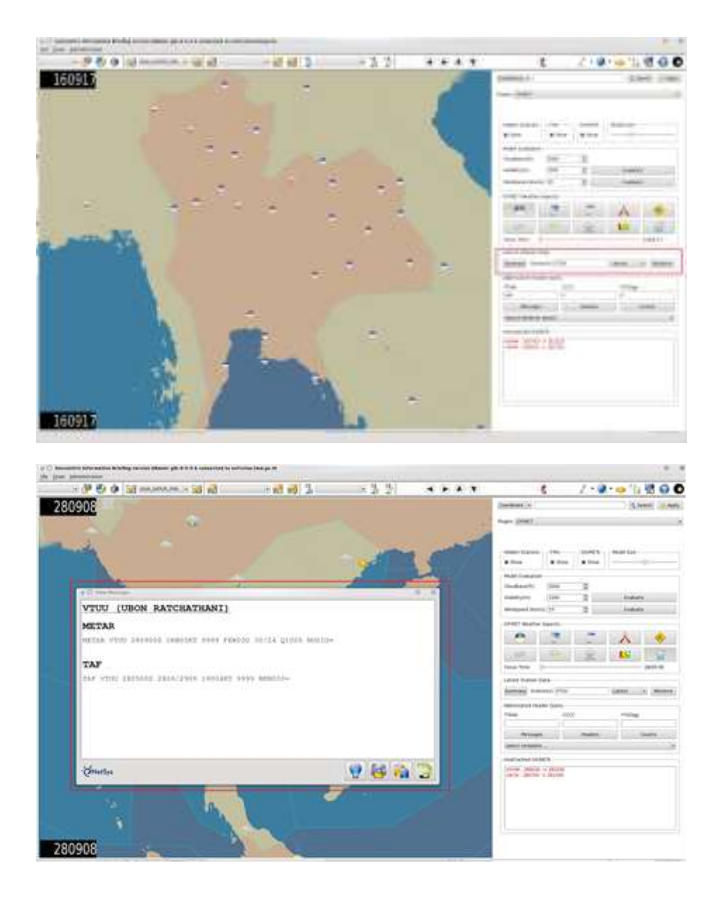

สุดท้ายนี้ ยังมีอีกหนึ่งการใช้งานที่น่าสนใจคือ การเรียกดูข้อมูลทิศทางลม, ทิศทางลมกระโชก, ความเร็ว ุลม, ความกดอากาศ, จุดน้ำค้าง และอุณหภูมิ ย้อนหลังได้ 3 วัน จะแสดงผลออกมาเป็นกราฟด้านล่าง ซึ่งก่อนที่จะได้ข้อมูลนี้ มาให้คลิกขวาในสนามบินที่เราสนใจแล้วเลือก meteogram

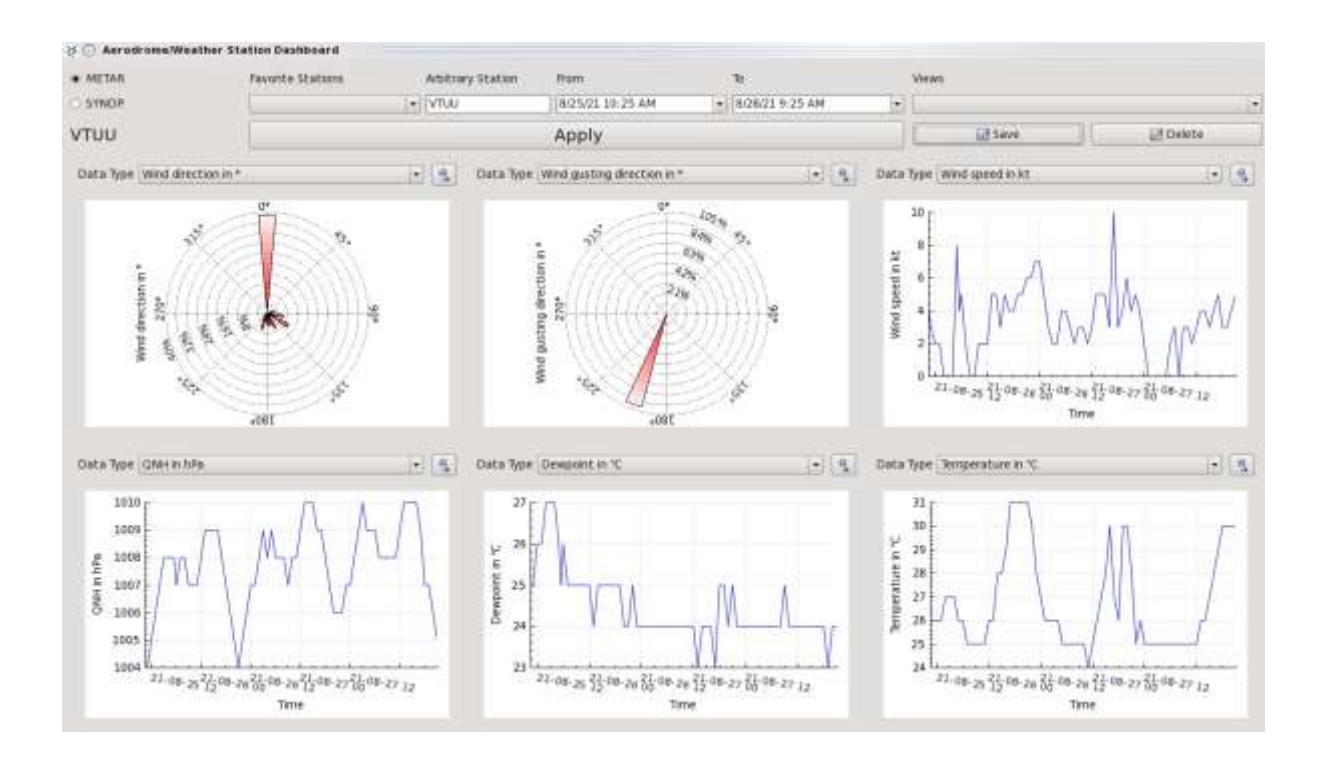

### **บรรณานุกรม**

- 1. NetSys International (Pty) Ltd. *Software NSGIB.* สืบค้น 20 สิงหาคม 2564, จาก <https://www.netsys.aero/index.php/nsgib/>
- 2. NetSys International (Pty) Ltd. (2018). เอกสารคู่มือการใช้งาน nsGIB Application Manual.
- 3. NetSys International (Pty) Ltd. (2018). เอกสารคู่มือการใช้งาน nsGIBFCE Application Manual.